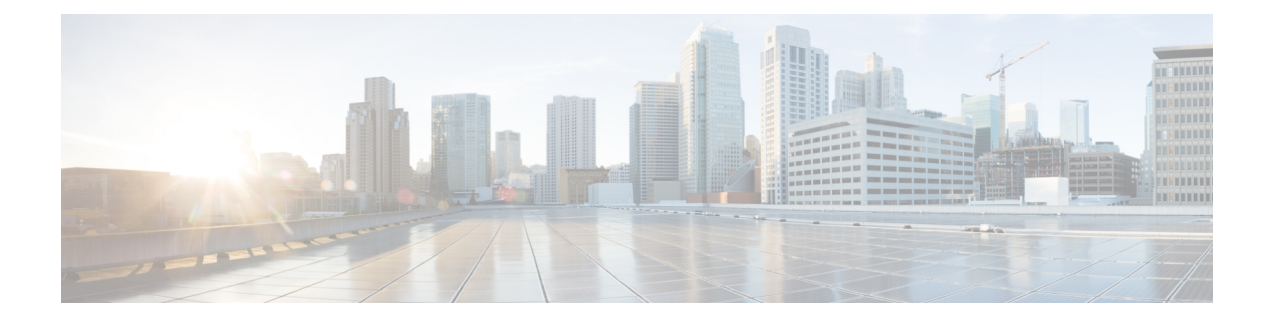

# **Manager Assistant**

- Cisco Unified Communications Manager Assistant の概要 (1ページ)
- Manager Assistant の前提条件 (3 ページ)
- Manager Assistant のプロキシ回線のタスク フロー (4 ページ)
- Manager Assistant の共有回線のタスク フロー (15 ページ)
- Manager Assistant の連携動作 (39 ページ)
- Manager Assistant の制限事項 (42 ページ)
- Cisco Unified Communications Manager Assistant のトラブルシューティング (43 ページ)

# **Cisco Unified Communications Manager Assistant** の概要

Unified Communications Manager Assistant 機能は、アシスタントがマネージャの代理でコールを処 理し、マネージャ コールを代行受信して適切にルーティングするために使用できるプラグインで す。

Manager Assistant では最大 3500 人のマネージャと 3500 人のアシスタントがサポートされていま す。このユーザ数に対応するため、1 つの Unified Communications Manager クラスタで最大 3 つの Manager Assistant アプリケーションを設定し、マネージャとアシスタントを各アプリケーション インスタンスに割り当てることができます。

Manager Assistant では、共有回線とプロキシ回線がサポートされています。

### **Manager Assistant** のアーキテクチャ

Manager Assistant のアーキテクチャは次の項目で構成されています。

- **Cisco IP Manager Assistant** サービス:Unified Communications Manager のインストール後に、 Cisco Unified Serviceability インターフェイスからこのサービスをアクティブにします。
- **AssistantConsole**インターフェイス:アシスタントが各自のコンピュータからManagerAssistant の機能にアクセスして、マネージャのコールを処理できます。ManagerAssistantは、アシスタ ント宛のコールと最大 33 人のマネージャ宛のコールを処理します。
- **Cisco Unified IP Phone**インターフェイス:マネージャとアシスタントはソフトキーと [Cisco Unified IP Phone Services] ボタンを使用して、Manager Assistant の機能にアクセスできます。

詳細については、のCisco [UnifiedCommunications](https://www.cisco.com/c/en/us/support/unified-communications/unified-communications-manager-callmanager/products-installation-and-configuration-guides-list.html) Manager機能設定ガイド章の「Manager Assistant」 を参照してください。

### **Manager Assistant** データベース アクセス アーキテクチャ

データベースには、Manager Assistant 設定情報がすべて保管されています。マネージャまたはア シスタントがログインすると、Cisco IP Manager Assistant サービスはそのマネージャとアシスタン トに関連するすべてのデータをデータベースから取得し、メモリに格納します。このデータベー スには2種類のインターフェイスがあります。

• マネージャ インターフェイス:マネージャの電話で、[マネージャの設定(Manager Configuration)] 以外のマネージャ機能を使用できます。Cisco IP Manager Assistant サービスの 開始時に、Manager Assistant によりマネージャは Cisco IP Manager Assistant サービスに自動で ログインします。

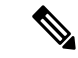

- マネージャは、サイレントや即時転送などの Unified Communications Manager 機能にもアクセスできます。 (注)
	- アシスタントインターフェイス:アシスタントは、アシスタントコンソールアプリケーショ ンと Cisco Unified IP Phone を使用して Manager Assistant 機能にアクセスします。Assistant Consoleアプリケーションは、応答、転送、保留などのコール制御機能を提供します。アシス タントは Assistant Console を使用して、ログインとログアウト、アシスタント設定、および [マネージャの設定(Manager Configuration)] ウィンドウ(マネージャ設定に使用)の表示を 行います。

詳細については、Cisco Unified [Communications](https://www.cisco.com/c/en/us/support/unified-communications/unified-communications-manager-callmanager/products-installation-and-configuration-guides-list.html) Manager 機能設定ガイド の「Manager Assistant」の 章を参照してください。

### ソフトキー

Manager Assistant では次のソフトキーがサポートされています。

- リダイレクト
- ボイスメールへの転送
- サイレント

Manager Assistant では次のソフトキー テンプレートがサポートされています。

- [標準マネージャ(Standard Manager)]:プロキシ モードのマネージャをサポートします。
- •「標準共有モードマネージャ(Standard Shared Mode Manager) ]: 共有モードのマネージャを サポートします。
- [標準アシスタント(Standard Assistant)]:プロキシ モードまたは共有モードのアシスタント をサポートします。

• [標準ユーザ(Standard User)]:[標準ユーザ(Standard User)] テンプレートでは、コール処 理(「保留(Hold)] や [ダイヤル(Dial)] など) ソフトキーが使用可能です。

## **Manager Assistant** の共有回線の概要

共有回線モードで Manager Assistant を設定すると、マネージャとアシスタントは電話番号を共有 します。ここでは例として、8001 とします。アシスタントは共有電話番号でマネージャのコール を処理します。マネージャが8001でコールを受信した場合、マネージャの電話機およびアシスタ ントの電話機の両方が鳴ります。

共有回線モードに適用されない Manager Assistant の機能には、[デフォルト アシスタント選択 (Default Assistant Selection)]、[アシスタント ウォッチ(Assistant Watch)]、[コール フィルタリ ング(Call Filtering)]、[すべてのコールの転送(Divert All Calls)] などがあります。アシスタン トは、アシスタントコンソールアプリケーションでこれらの機能を確認したり、アクセスしたり できません。

## **Manager Assistant** プロキシ回線の概要

プロキシ回線モードで Manager Assistant を設定すると、アシスタントはプロキシ番号を使用して マネージャのコールを処理します。プロキシ番号は、マネージャの電話番号ではありませんが、 システムによって選択された代替番号であり、アシスタントがマネージャのコールを処理するた めに使用します。プロキシ回線モードでは、マネージャとアシスタントには Manager Assistant で 使用できるすべての機能へのアクセスが与えられます。これには、デフォルトでのアシスタント 選択、アシスタント モニタ、コール フィルタリング、すべての通話の転送が含まれます。

# **Manager Assistant** の前提条件

• ユーザは、Manager Assistant クライアントをリリース 11.5(1)SU9、12.0(1)SU4 および 14 以降 にアップグレードする前に、32 ビットまたは64 ビットのWindows プラットフォームに JRE をインストールする必要があります。

### Ú

- アップグレードを実行する前に、マシンに現在インストールされている Cisco Unified Communications Manager Assistant クライアントをアンイン ストールしてください。これは、リリース 12.0(1)SU4 および 14 以降に 適用されます。 重要
	- Manager Assistant は、次のブラウザとプラットフォームをサポートします。
		- Unified Communications Manager Assistant Administration および Assistant Console は Windows 10 での Internet Explorer 11 (64 ビット)、Windows 10 以降での Firefox (64 ビット) およ び MacOS での Safari (10.x) 以降でサポートされています。

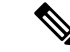

- Windows 11 で IPMA プラグインを実行するには、サポートされている OS プラットフォーム(Windows 10、Windows 2019、および Windows 2022)のいずれかに IPMA リリース 15 バージョンのプラグインをイン ストールする必要があります。次に、インストールされているバージョ ンの IPMA プラグインを Windows 11 にコピーしてから、IMPA を起動す る必要があります。 (注)
	- Windows 10 または Apple Mac OS X を実行しているコンピュータで、上記で指定したブ ラウザのいずれかを開くことができます。
	- 他言語のManager Assistant機能を表示するには、Manager Assistantを設定する前にロケールの インストーラをインストールします。
	- Assistant Console アプリケーションは、Windows 10、Windows 2019、および Windows 2022 を 実行するコンピュータでサポートされます。
	- 電話とユーザー、およびユーザーに関連付けられているデバイスを設定する必要があります。 また、マネージャとアシスタントとの間の共有ライン アピアランスについては、マネージャ のプライマリ回線とアシスタントのセカンダリ回線で同じ電話番号を設定する必要がありま す。
	- マネージャとアシスタントを一括で追加するには Cisco Unified Communications Manager 一括 管理ツールをインストールします。詳細については、『*Bulk Administration Guide*』を参照し てください。

# **Manager Assistant** のプロキシ回線のタスク フロー

### 始める前に

• Manager Assistant の前提条件 (3ページ)を確認してください。

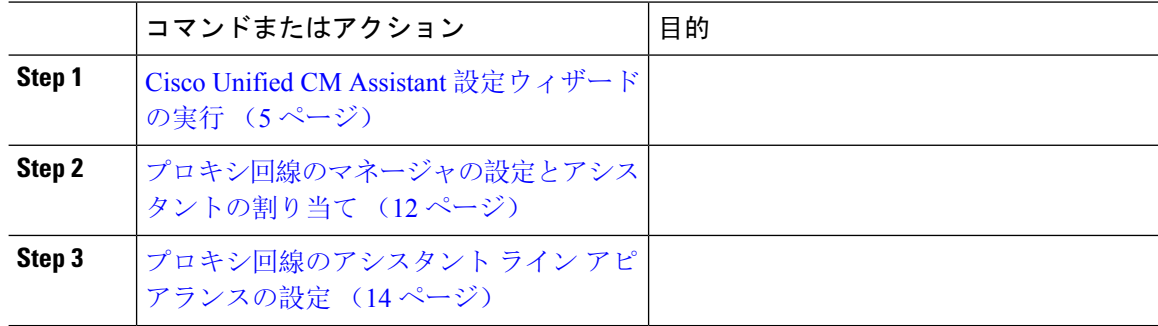

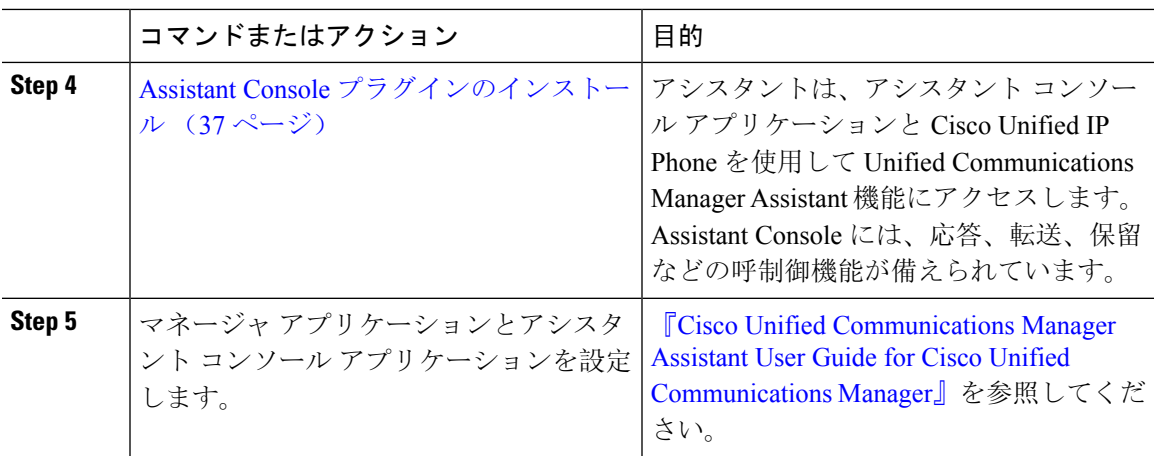

## **Cisco Unified CM Assistant** 設定ウィザードの実行

Cisco Unified CM Assistant 設定ウィザードを実行すると、パーティション、コーリング サーチ ス ペース、およびルート ポイントを自動的に作成できます。また、ウィザードによって、マネー ジャの電話機、アシスタントの電話機、およびその他すべてのユーザの電話機の一括管理ツール (BAT)テンプレートも作成されます。BAT テンプレートを使用して、マネージャ、アシスタン ト、およびその他すべてのユーザを設定できます。BAT の詳細については、Cisco [Unified](https://www.cisco.com/c/en/us/support/unified-communications/unified-communications-manager-callmanager/products-maintenance-guides-list.html) [Communications](https://www.cisco.com/c/en/us/support/unified-communications/unified-communications-manager-callmanager/products-maintenance-guides-list.html) Manager 一括管理ガイド を参照してください。

### 始める前に

設定ウィザードが一括管理ツールと同じサーバ(Unified Communications Manager サーバ)で実行 されていることを確認します。

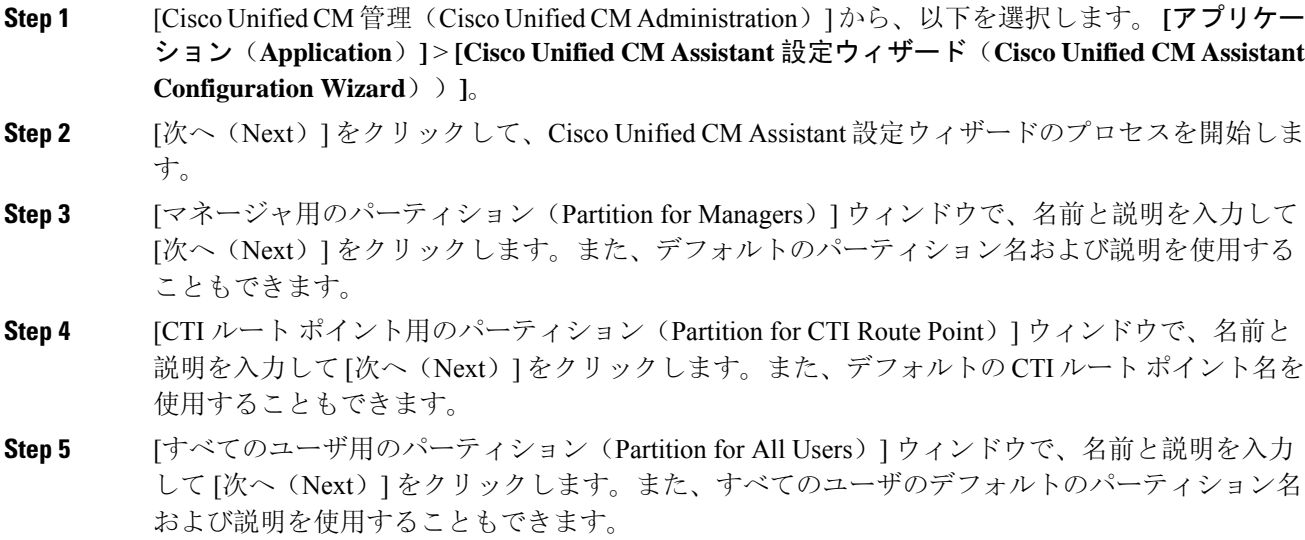

- **Step 6** [インターコム パーティション(Intercom Partition)] ウィンドウで、名前と説明を入力して [次へ (Next)] をクリックします。また、デフォルトのインターコム パーティション名を使用するこ ともできます。
- **Step 7** [アシスタント コーリング サーチ スペース(Assistant Calling Search Space)] ウィンドウで、名前 と説明を入力します。また、デフォルトのコーリングサーチスペース名および説明を使用するこ ともできます。 このコーリング サーチ スペースの [ルート パーティション(Route Partitions)] の下にある [使用 可能なパーティション (Available Partitions) ] と [選択されたパーティション (Selected Partition) ] ボックスに、アシスタント コーリング サーチ スペースのパーティションが自動的にリストされ ます。デフォルト値を使用するか、[使用可能なパーティション(Available Partitions)] ボックス から適切なパーティションを選択できます。1 つのボックスから他のボックスにパーティション を移動するには、上矢印および下矢印を使用します。
- **Step 8** [次へ (Next)] をクリックします。
- **Step 9** [全員のコーリング サーチ スペース(Everyone Calling Search Space)] ウィンドウで、名前と説明 を入力します。また、全員のコーリングサーチスペースのデフォルトの名前および説明を使用す ることもできます。 このコーリング サーチ スペースの [ルート パーティション(Route Partitions)] の下にある [使用 可能なパーティション (Available Partitions)] と [選択されたパーティション (Selected Partition)] ボックスに、アシスタント コーリング サーチ スペースのパーティションが自動的にリストされ ます。デフォルト値を使用するか、[使用可能なパーティション(Available Partitions)] ボックス から適切なパーティションを選択できます。1 つのボックスから他のボックスにパーティション を移動するには、上矢印および下矢印を使用します。
- **Step 10** [次へ(Next)] をクリックします。 システムで設定されている既存のコーリングサーチスペースがある場合、[既存のコーリングサー チ スペース(Existing Calling Search Spaces)] ウィンドウが表示されます。表示されない場合は、 次の手順に進みます。

Manager Assistant では、既存のコーリング サーチ スペースに対して **Generated\_Route Point** およ び**Generated\_Everyone**というプレフィックスを持つパーティションを追加する必要があります。 [使用可能なコーリングサーチスペース (Available Calling Search Spaces) ]および[選択されたコー リングサーチスペース(Selected Calling Search Spaces)] ボックスに、これらのパーティションが 自動的にリストされます。1 つのボックスから他のボックスにパーティションを移動するには、 上矢印および下矢印を使用します。

- 管理者がパーティション名を変更した場合、既存のコーリングサーチスペースに追加 されたプレフィックスも変更されることがあります。 (注)
- **Step 11** [次へ (Next)] をクリックします。
- **Step 12** [CTI ルート ポイント (CTI Route Point) ] ウィンドウで、[CTI ルート ポイント名 (CTI route point name)] フィールドに名前を入力します。または、デフォルトの CTI ルート ポイント名を使用し ます。
- **Step 13** ドロップダウン リストから、適切なデバイス プールを選択します。
- **Step 14** ルートポイント電話番号を入力します。または、デフォルトのルートポイント電話番号を使用し ます。
- **Step 15** ドロップダウン リストから、適切な番号計画を選択して、[次へ(Next)] をクリックします。
- **Step 16** [電話サービス(Phone Services)] ウィンドウで、プライマリ電話サービス名を入力します。また は、デフォルトの電話サービス名を使用します。
- **Step 17** ドロップダウン リストから、プライマリ Cisco Unified Communications Manager Assistant サーバを 選択するか、サーバ名または IP アドレスを入力します。
- **Step 18** セカンダリ電話サービス名を入力します。または、デフォルトの電話サービス名を使用します。

**Step 19** ドロップダウン リストから、セカンダリ Cisco Unified Communications Manager Assistant サーバを 選択するか、サーバ名または IP アドレスを入力して、[次へ(Next)] をクリックします。 [確認(Confirmation)]ウィンドウが表示されます。ここには、選択したすべての情報が表示され ます。情報が正しくなければ、設定プロセスをキャンセルするか、前の設定ウィンドウに戻るこ とができます。

**Step 20** [終了(Finish)] をクリックします。 完了すると、最終的なステータスを示すウィンドウが表示されます。

> 設定ウィザードで生成されたエラーは、トレース ファイルに送信されます。次の CLI コマンドを 使用して、このファイルにアクセスします。**file get activelog tomcat/logs/ccmadmin/log4j**

### 次のタスク

Cisco Unified CM Assistant 設定ウィザードで作成されるのは、Cisco IP Manager Assistant サービス パラメータのみです。残りのサービス パラメータは、手動で入力する必要があります。サービス パラメータの詳細については、プロキシ回線の Manager Assistant サービス パラメータ (7 ペー ジ) を参照してください。

### プロキシ回線の **Manager Assistant** サービス パラメータ

[Cisco Unified CM 管理(Cisco Unified CM Administration)] から、以下を選択します。 **[**システム (**System**)**]** > **[**サービス パラメータ(**Service Parameters**)**]**。Cisco IP Manager Assistant サービス がアクティブであるサーバを選択してから、[?] をクリックして詳細な説明を表示します。

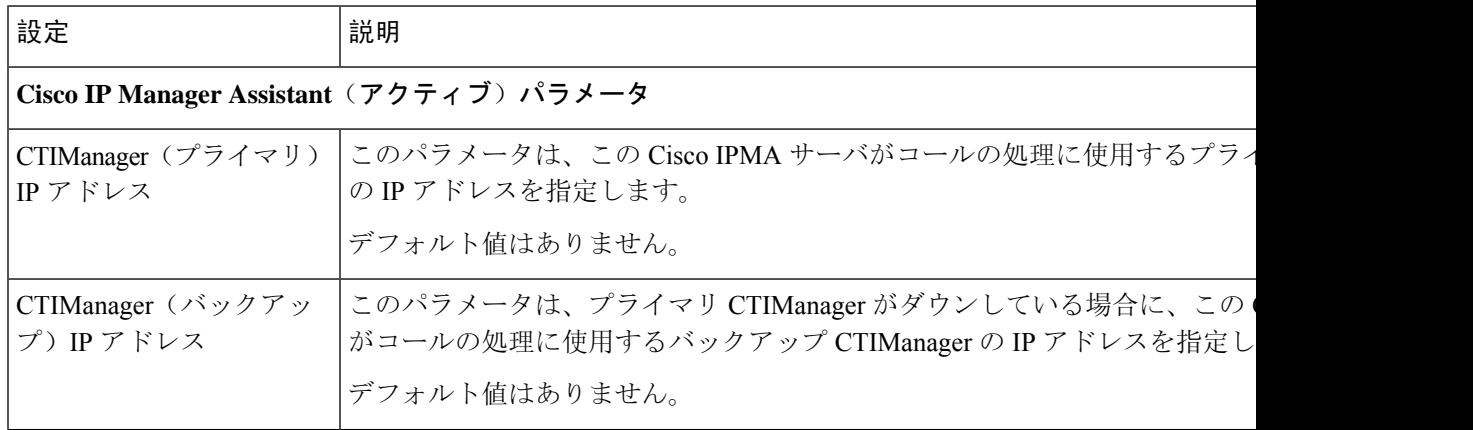

I

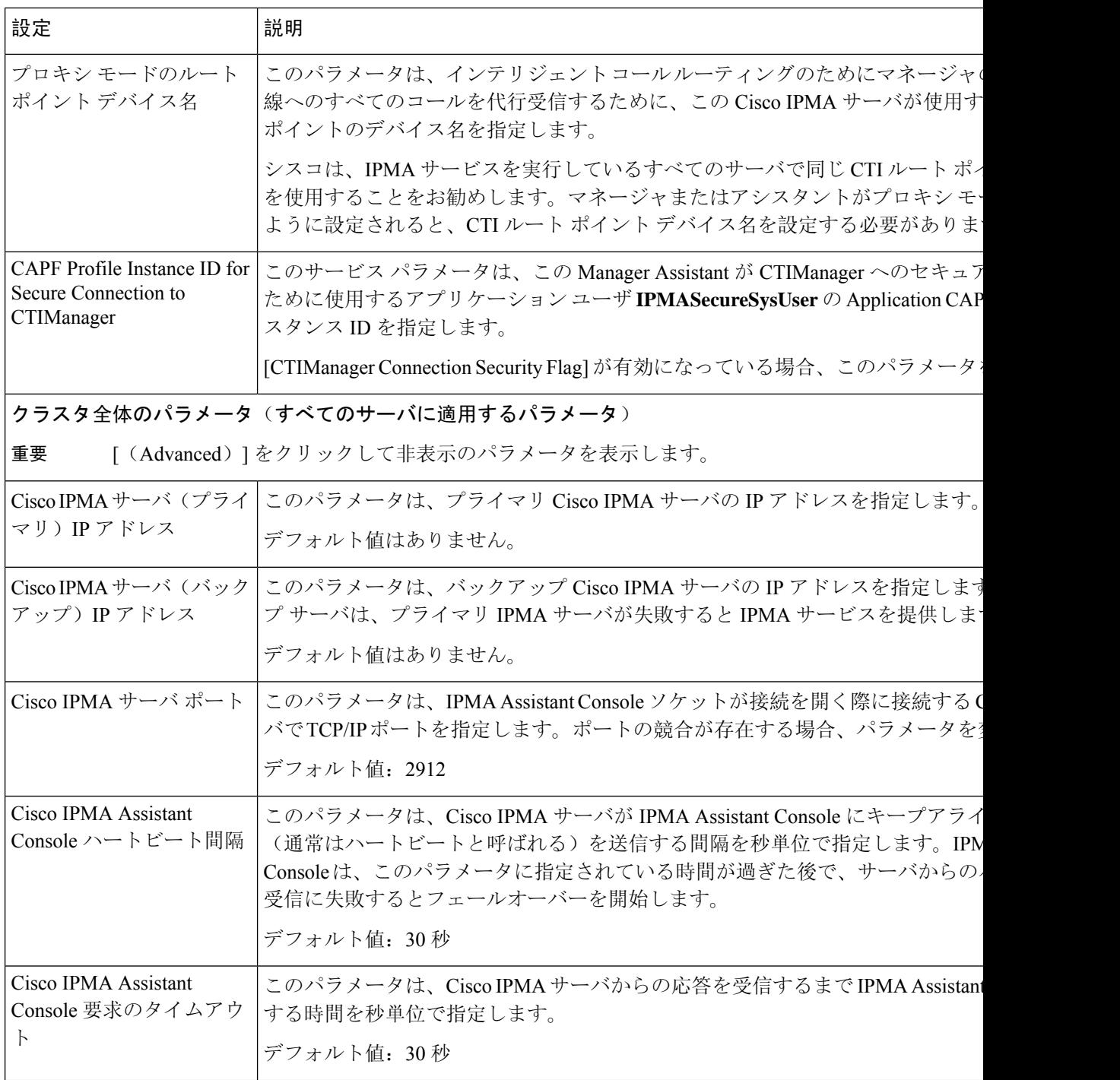

i.

 $\mathbf{l}$ 

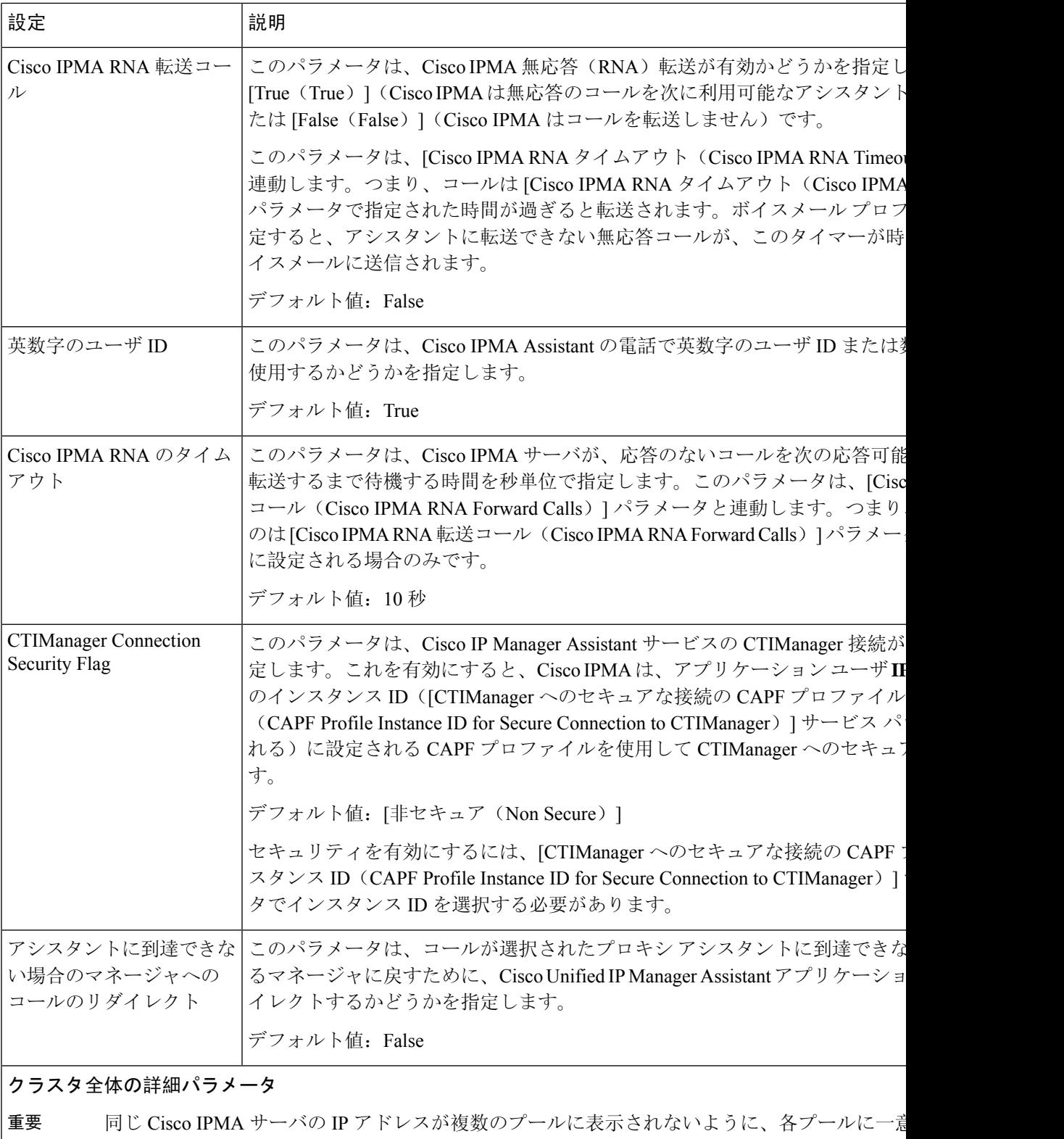

設定します。

I

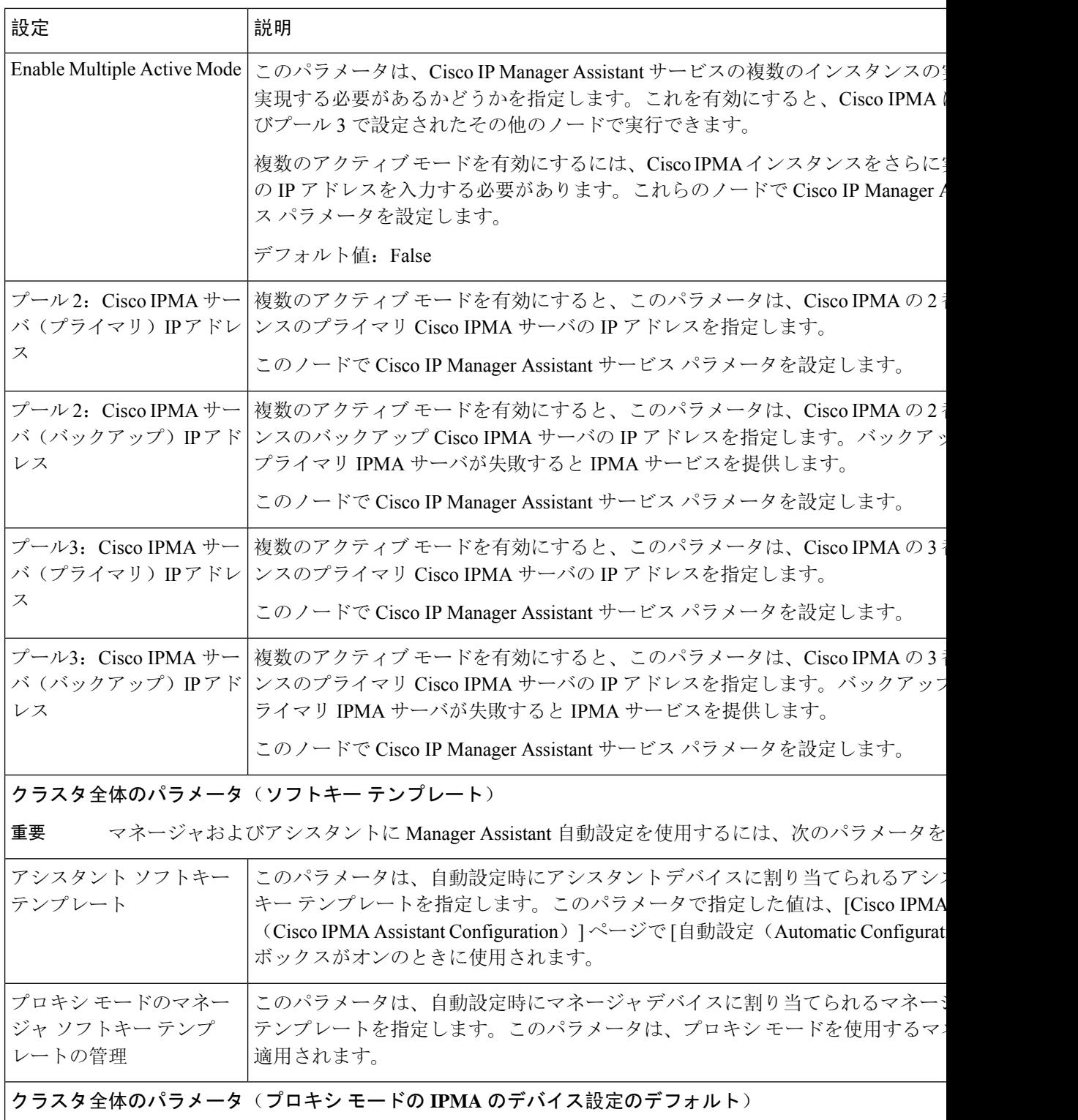

 $\mathbf{l}$ 

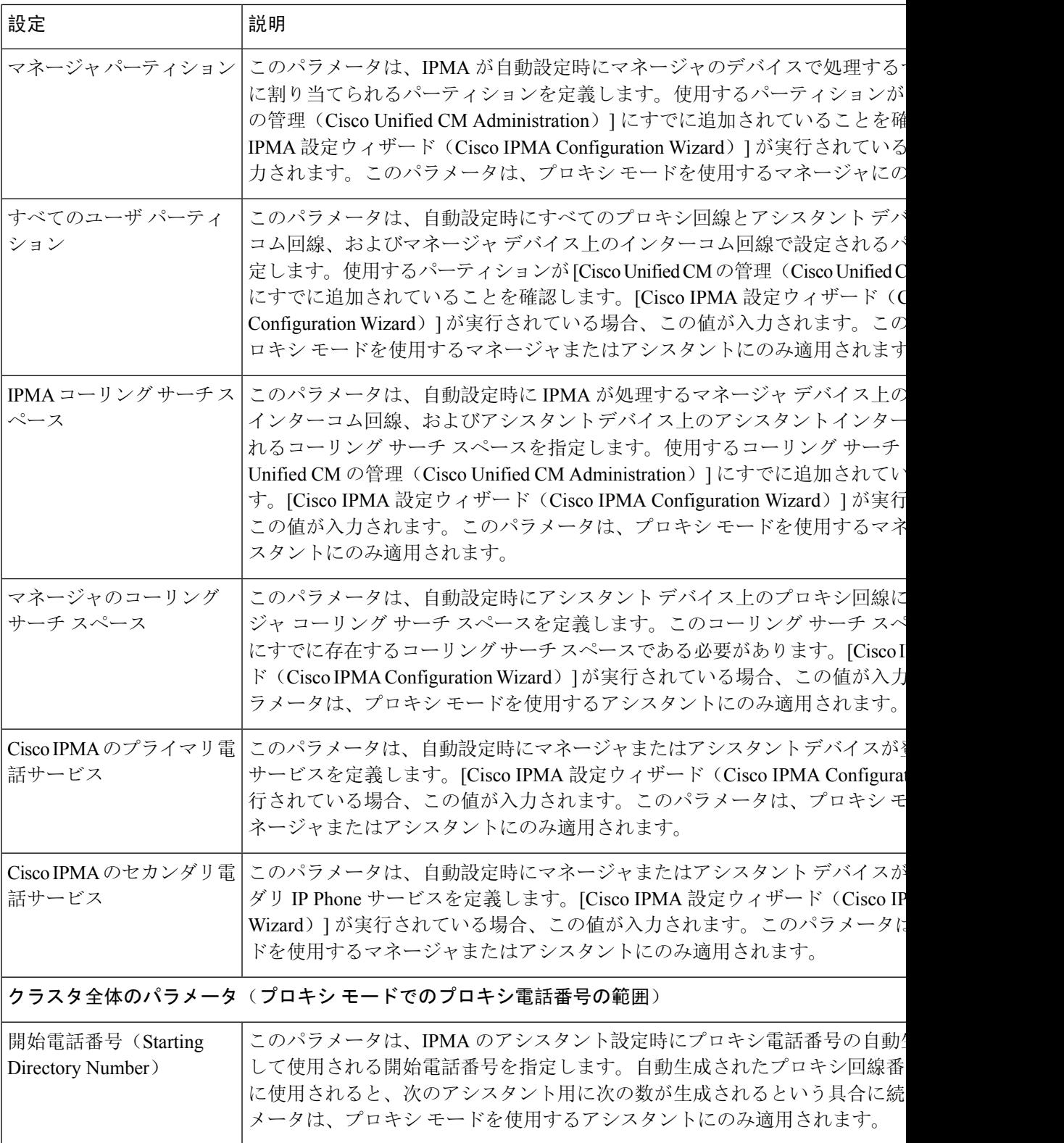

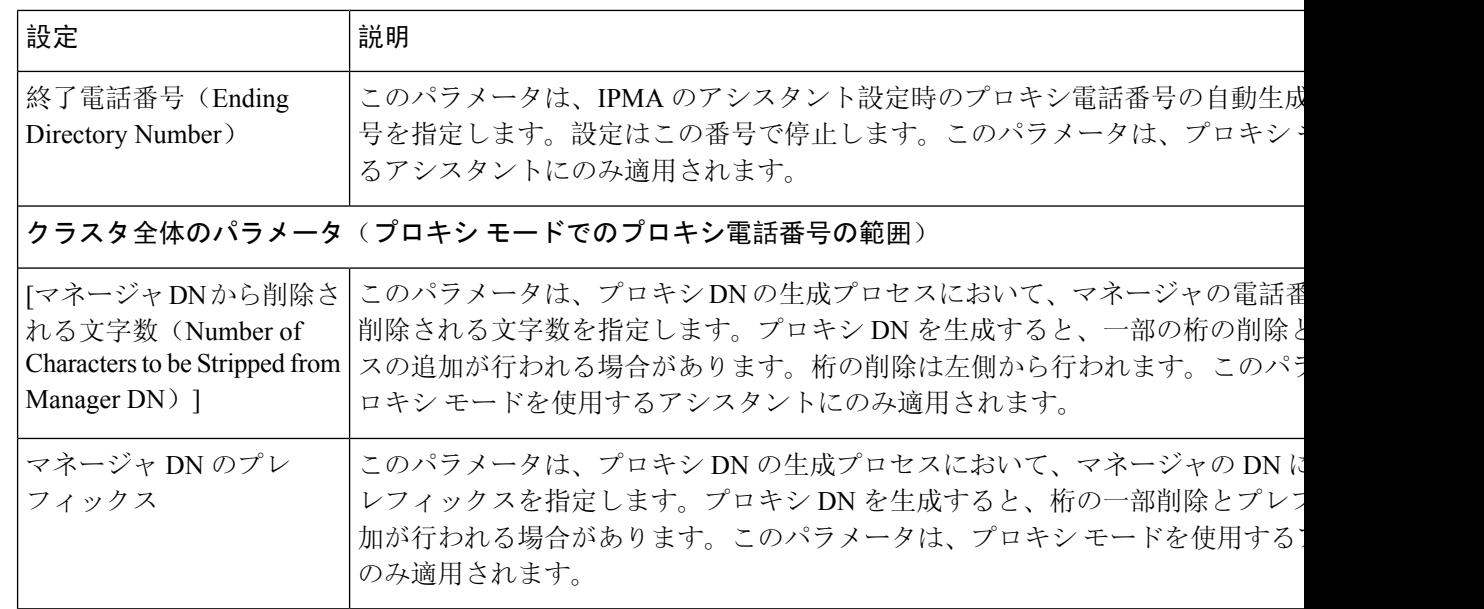

# プロキシ回線のマネージャの設定とアシスタントの割り当て

新しいユーザの設定とデバイスのユーザへの関連付けについては、『Cisco [UnifiedCommunications](https://www.cisco.com/c/en/us/support/unified-communications/unified-communications-manager-callmanager/products-maintenance-guides-list.html) Manager [アドミニストレーション](https://www.cisco.com/c/en/us/support/unified-communications/unified-communications-manager-callmanager/products-maintenance-guides-list.html) ガイド』を参照してください。

アシスタントのアシスタント情報を設定する前に、マネージャ情報が設定されていることを確認 してください。 (注)

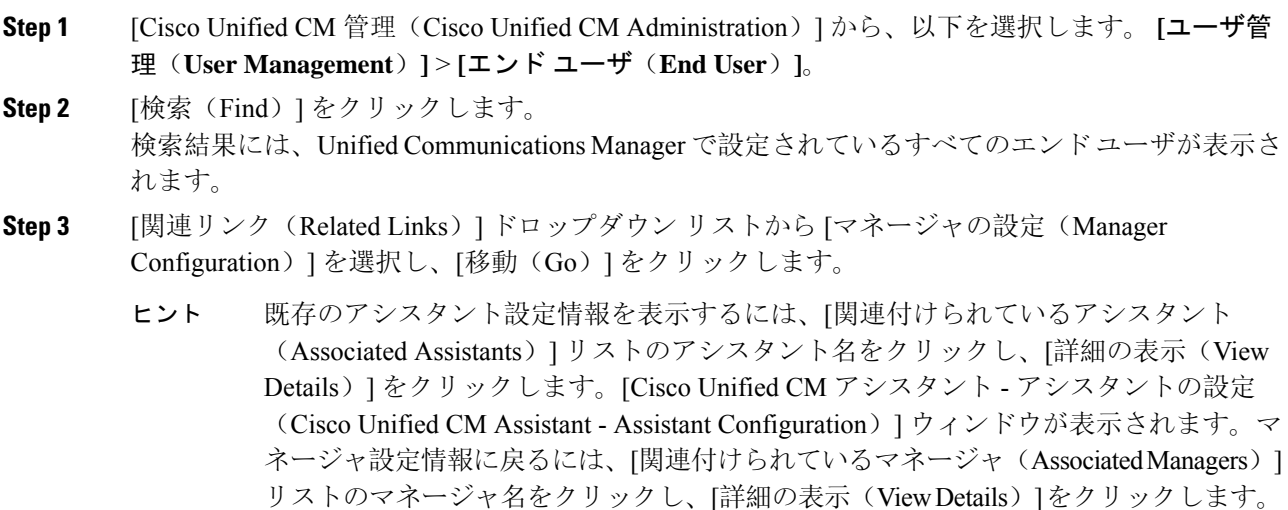

[Cisco Unified CM アシスタント - マネージャの設定(Cisco Unified CM Assistant - Manager Configuration)] ウィンドウが表示されます。

- **Step 4 [**デバイス名**/**プロファイル(**Device Name/Profile**)**]** ドロップダウン リストから、デバイス名また はデバイスプロファイルを選択し、デバイス名またはデバイスプロファイルをマネージャに関連 付けます。Manager Assistant による Extension Mobility の詳細については、「Manager Assistant の連 携動作 (39 ページ)」を参照してください。
	- マネージャが在宅勤務する場合は、**[**モバイル マネージャ(**Mobile Manager**)**]** チェッ クボックスをクリックし、必要に応じて、「デバイス名/プロファイル(Device Name/Profile)] ドロップダウンリストからデバイス プロファイルを選択します。デバ イス プロファイルを選択した後は、マネージャは、Manager Assistant にアクセスする 前に Extension Mobility を使用して電話にログインする必要があります。 (注)
- **Step 5** [インターコム回線 (Intercom Line) ] ドロップダウン リストから、マネージャのインターコム回 線アピアランスを選択します(該当する場合)。
	- 選択したインターコム回線は、Manager Assistant と Unified Communications Manager の インターコム機能に適用されます。 (注)
- **Step 6** [アシスタントプール (Assistant Pool)]ドロップダウンリストから、適切なプール番号(1~3) を選択します。
- **Step 7** [使用可能な回線(Available Lines)] 選択ボックスから、Manager Assistant で制御する回線を選択 し、下矢印をクリックしてその回線を [選択済みの回線(Selected Lines)] 選択ボックスに表示さ せます。Manager Assistant で制御する回線を最大 5 つ設定します。
	- [選択済みの回線(Selected Lines)]選択ボックスから回線を削除して Manager Assistant による制御を解除するには、上矢印をクリックします。 ヒント
- **Step 8** ソフトキー テンプレートを自動設定し、Manager Assistant で制御される選択された回線およびイ ンターコム回線の Manager Assistant 電話サービス、コーリング サーチ スペース、およびパーティ ションと、Cisco IP Manager Assistantサービスパラメータに基づくマネージャ電話機のインターコ ム回線用のスピーカフォンによる自動応答を登録するには、[自動設定(AutomaticConfiguration)] チェック ボックスをオンにします。
	- インターコムの自動設定は、 Cisco Unified IP Phone 7940 および 7960 用の Manager Assistant インターコム機能を使用する場合にのみ適用されます。 (注)
- **Step 9** [保存(Save)] をクリックします。 [自動設定 (Automatic Configuration)] チェック ボックスをオンにしている場合、サービス パラ メータが無効なときは、メッセージが表示されます。サービス パラメータが有効であることを確 認します。自動設定が正常に完了すると、マネージャデバイスがリセットされます。デバイスプ ロファイルを設定する場合は、設定を有効にするためにマネージャがデバイスからログアウトし て、ログインする必要があります。

# プロキシ回線のアシスタント ライン アピアランスの設定

プロキシ回線は、アシスタントCiscoUnified IPPhoneに表示される電話回線を指定します。Manager Assistant は、プロキシ回線を使用してマネージャへのコールを管理します。管理者は、アシスタ ントの電話の回線をプロキシ回線として動作するように手動で設定できます。または、[自動設定 (Automatic Configuration)] チェック ボックスを有効にして DN を作成し、アシスタントの電話 に回線を追加することもできます。

- **1.** いずれかのアシスタントのアシスタント情報を設定する前に、マネージャ情報を設定し、マ ネージャにアシスタントを割り当てる必要があります。 (注)
	- **2.** アシスタントの電話にプロキシ回線を自動で設定するには、[プロキシ電話番号の範囲(Proxy Directory Number Range)] セクションと [プロキシ電話番号のプレフィックス(Proxy Directory Number Prefix)] セクションでサービス パラメータを設定します。

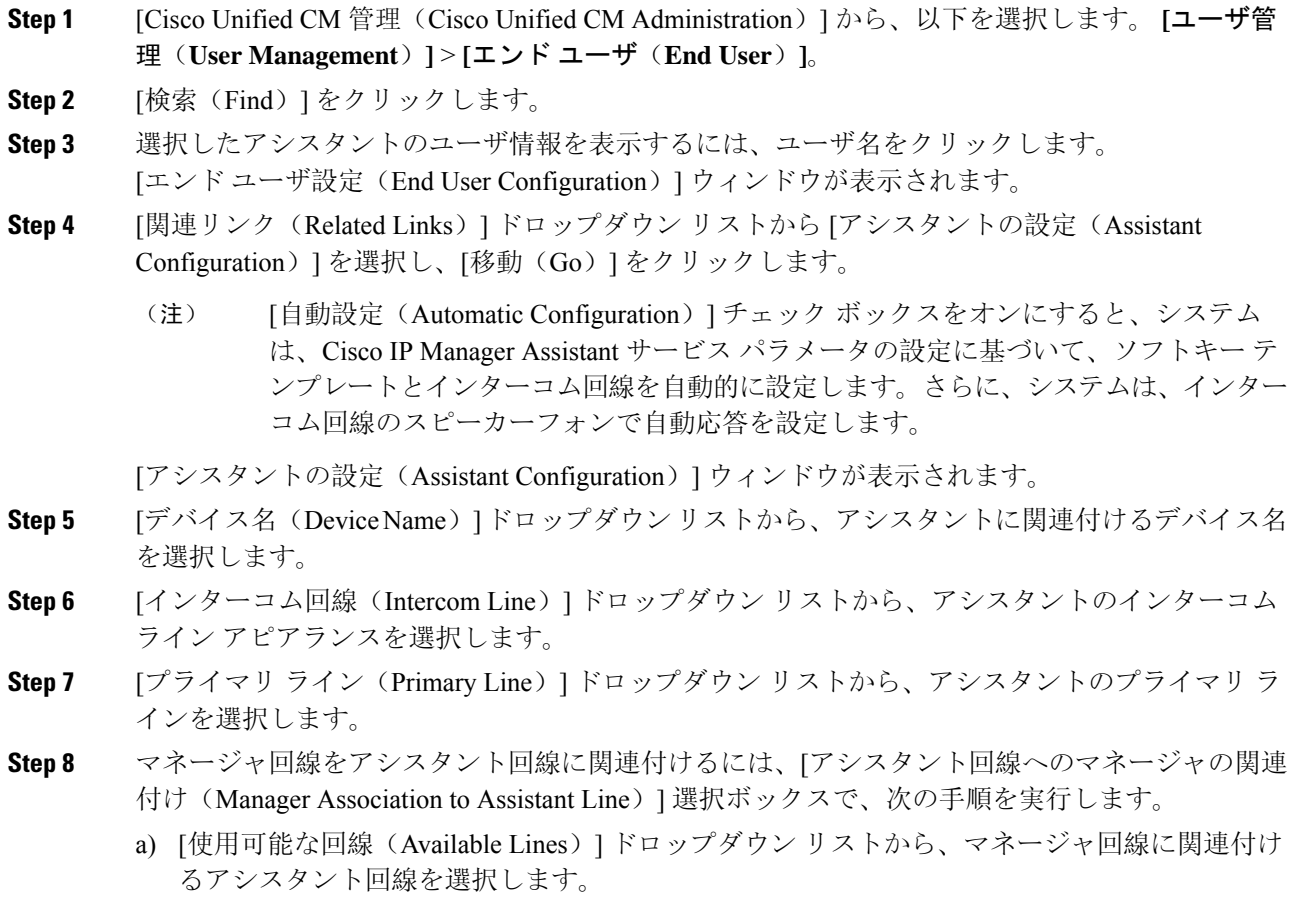

- b) [マネージャ名(Manager Names)] ドロップダウン リストから、このプロキシ回線を適用する 事前設定されたマネージャ名を選択します。
- c) [マネージャ回線(Manager Lines)] ドロップダウン リストから、このプロキシ回線を適用す るマネージャ回線を選択します。

**Step 9** [保存 (Save)] をクリックします。 更新はすぐに有効になります。[自動設定(Automatic Configuration)] を選択すると、アシスタン ト デバイスが自動的にリセットされます。

# **Manager Assistant** の共有回線のタスク フロー

始める前に

• Manager Assistant の前提条件 (3ページ)を確認してください。

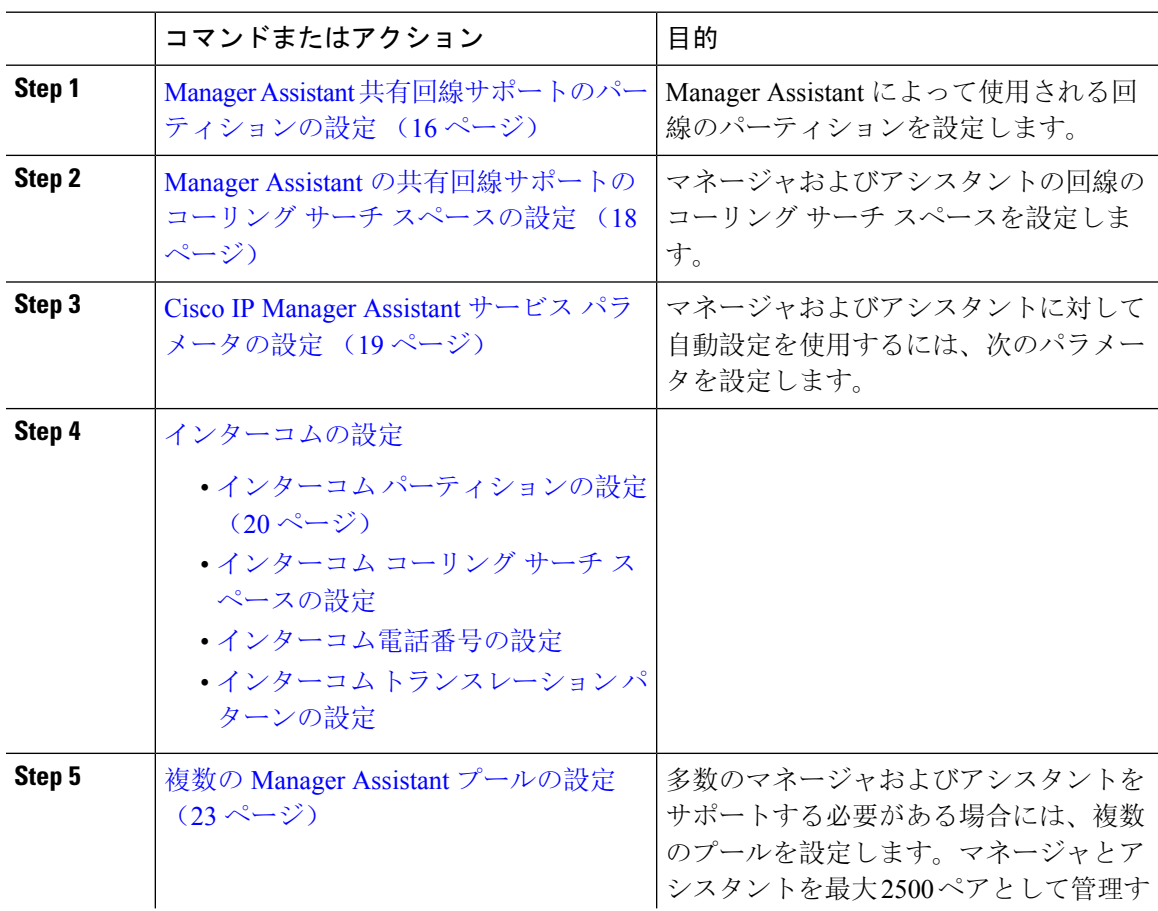

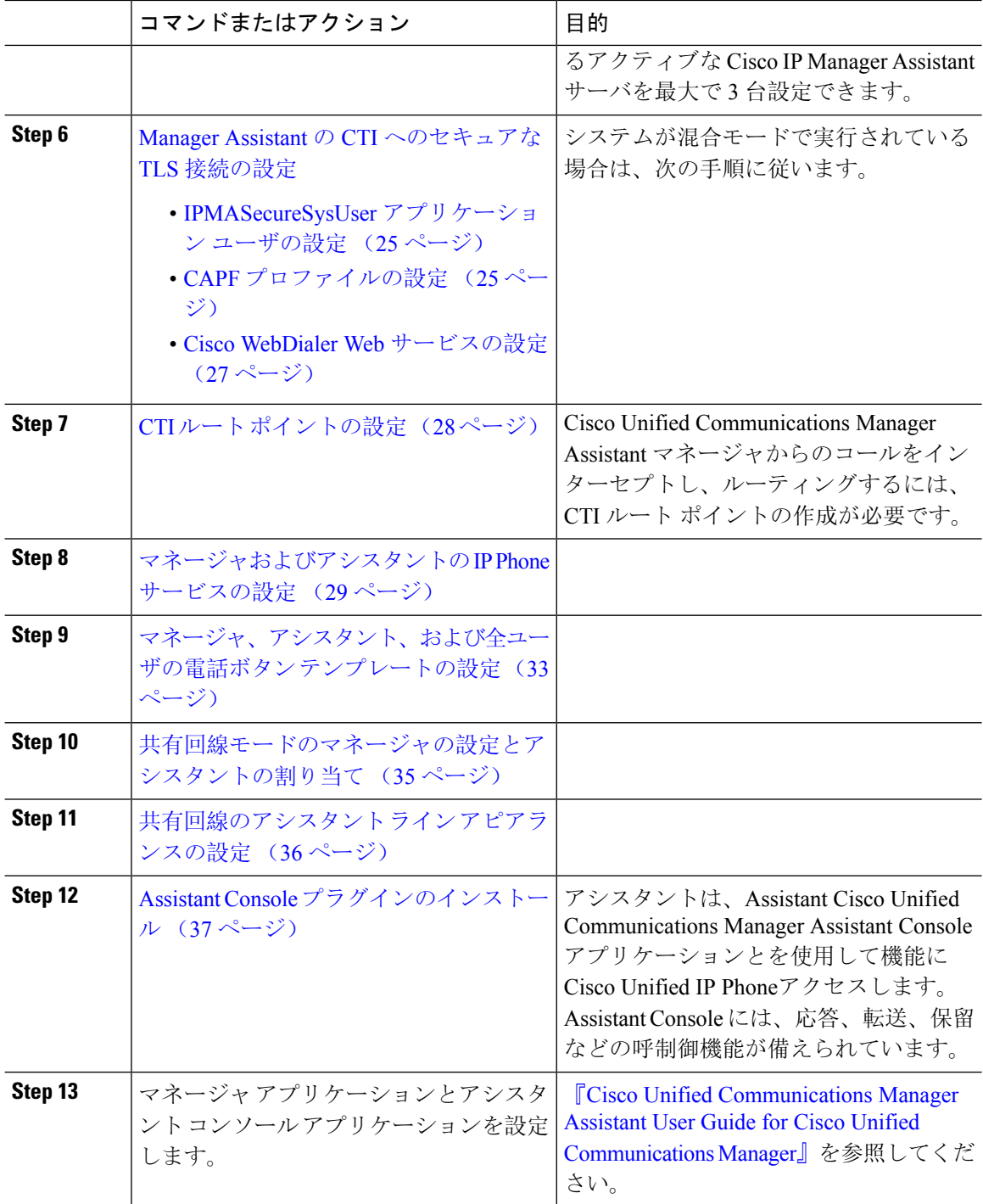

# **Manager Assistant** 共有回線サポートのパーティションの設定

Generated\_Everyone、Generated\_Managers、および Generated\_Route\_Point の 3 つのパーティション を作成する必要があります。

手順

- **Step 1** [Cisco Unified CM 管理(Cisco Unified CM Administration)] から、以下を選択します。 **[**コールルー ティング(**Call Routing**)**]** > **[**コントロールのクラス(**Class of Control**)**]** > **[**パーティション (**Partition**)**]** を選択します。
- **Step 2 [新規追加(Add New)]をクリックして新しいパーティションを作成します。**
- **Step 3** [パーティション名、説明(Partition Name, Description)] フィールドに、ルート プランに固有の パーティション名を入力します。 パーティション名には、英数字とスペースの他にハイフン(-)とアンダースコア(\_)を使用で きます。パーティション名に関するガイドラインについては、オンライン ヘルプを参照してくだ さい。
- **Step 4** パーティション名の後にカンマ(,)を入力し、パーティションの説明を同じ行に入力します。 説明には、任意の言語で最大50文字を使用できますが、二重引用符(")、パーセント記号(%)、 アンパサンド(&)、バックスラッシュ(∖)、山カッコ(◇)、角括弧([])は使用できません。 説明を入力しなかった場合は、Cisco Unified Communications Manager が、このフィールドに自動 的にパーティション名を入力します。
- **Step 5** 複数のパーティションを作成するには、各パーティション エントリごとに 1 行を使います。
- **Step 6** [スケジュール(Time Schedule)] ドロップダウンリストから、このパーティションに関連付ける スケジュールを選択します。 スケジュールでは、パーティションが着信コールの受信に利用可能となる時間を指定します。[な し(None)] を選択した場合は、パーティションが常にアクティブになります。
- **Step 7** 次のオプション ボタンのいずれかを選択して、[タイム ゾーン(Time Zone)] を設定します。
	- [発信側デバイス(Originating Device)]:このオプションボタンを選択すると、発信側デバイ スのタイムゾーンと[スケジュール(TimeSchedule)]が比較され、パーティションが着信コー ルの受信に使用できるかどうかが判断されます。
	- [特定のタイム ゾーン(Specific Time Zone)]:このオプション ボタンを選択した後、ドロッ プダウン リストからタイム ゾーンを選択します。選択されたタイム ゾーンと [スケジュール (TimeSchedule)]が比較され、着信コールの受信にパーティションが使用できるかどうかが 判断されます。
- **Step 8** [保存(Save)] をクリックします。

## **Manager Assistant** 共有回線サポートのパーティション名のガイドライン

コーリングサーチスペースのパーティションのリストは最大1024文字に制限されています。つま り、CSS 内のパーティションの最大数は、パーティション名の長さによって異なります。次の表 を使用して、パーティション名が固定長である場合のコーリングサーチスペースに追加できるパー ティションの最大数を決定します。

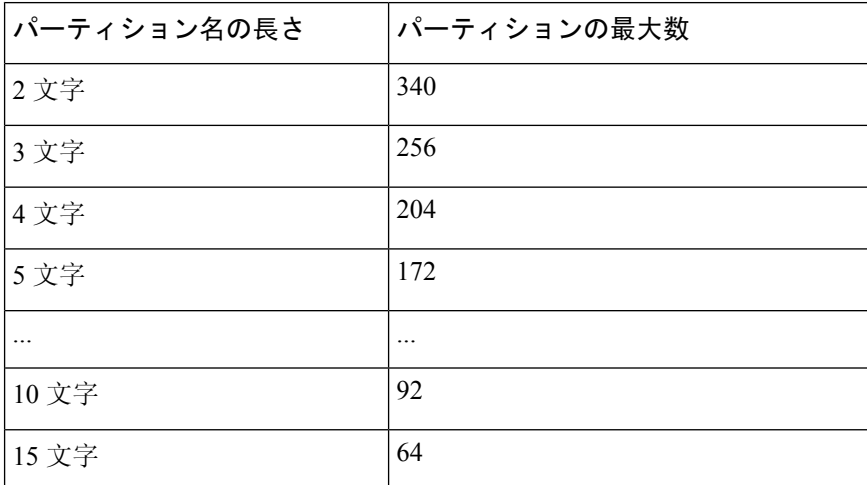

#### 表 **<sup>1</sup> :** パーティション名のガイドライン

# **ManagerAssistant**の共有回線サポートのコーリングサーチスペースの 設定

コーリング サーチ スペースは、通常はデバイスに割り当てられるルート パーティションの番号 付きリストです。コーリングサーチスペースでは、発信側デバイスが電話を終了しようとする際 に検索できるパーティションが決定されます。

2 つのコール コーリング サーチ スペース(Generated\_CSS\_I\_E および Generated\_CSS\_M\_E)を作 成する必要があります。

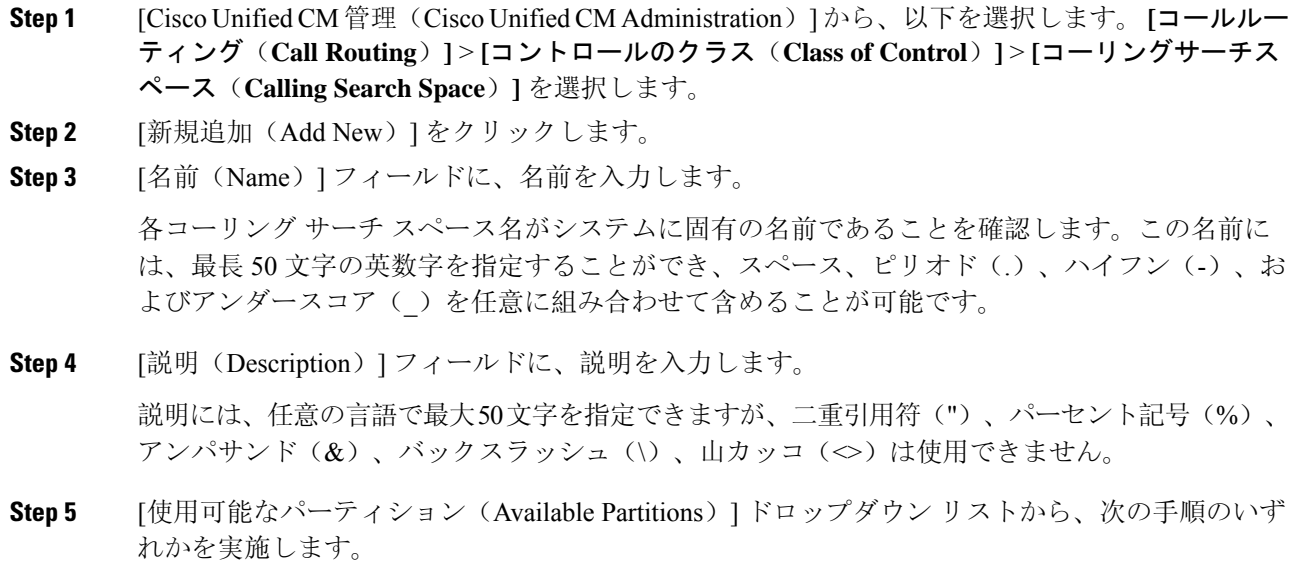

- パーティションが 1 つの場合は、そのパーティションを選択します。
- パーティションが複数ある場合は、Ctrl キーを押した状態で適切なパーティションを選択し ます。
- **Step 6** ボックス間にある下矢印を選択し、[選択されたパーティション(SelectedPartitions)]フィールド にパーティションを移動させます。
- **Step 7** (任意)[選択されたパーティション(SelectedPartitions)]ボックスの右側にある矢印キーを使用 して、選択したパーティションの優先順位を変更します。
- **Step 8** [保存(Save)] をクリックします。

# **Cisco IP Manager Assistant** サービス パラメータの設定

マネージャおよびアシスタントに Manager Assistant 自動設定を使用するには、Cisco IP Manager Assistant サービス パラメータを設定します。インストールされている各 Cisco IP Manager Assistant サービスのすべての Cisco IP Manager Assistant サービス パラメータと汎用パラメータに対して、 クラスタ全体のパラメータを指定する必要があります。

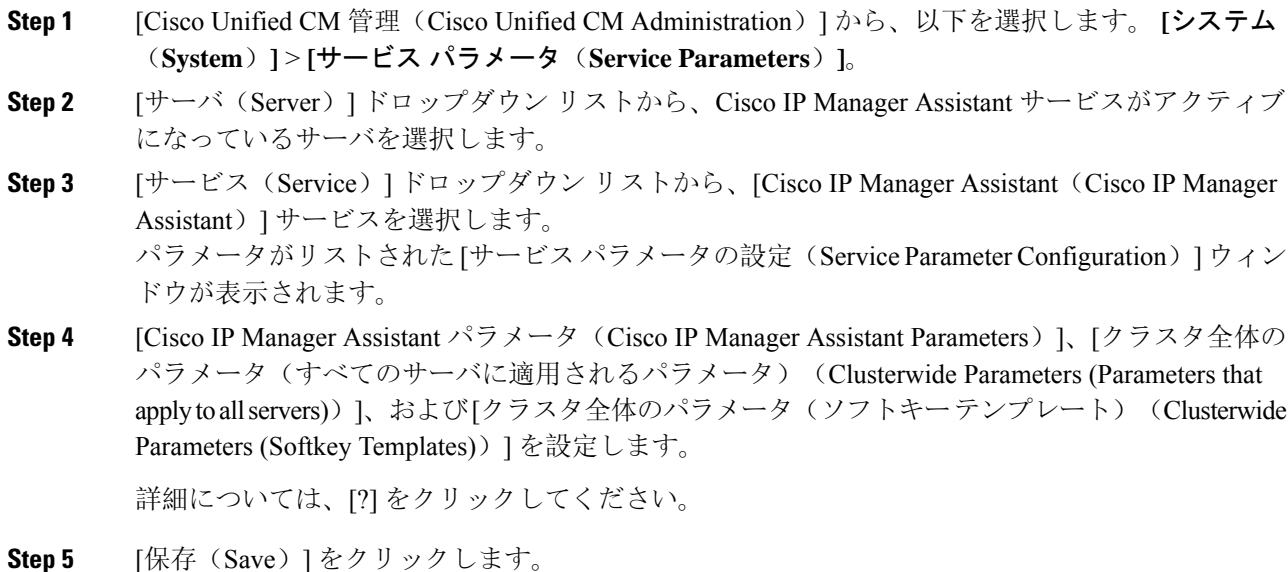

## インターコムの設定

### 手順

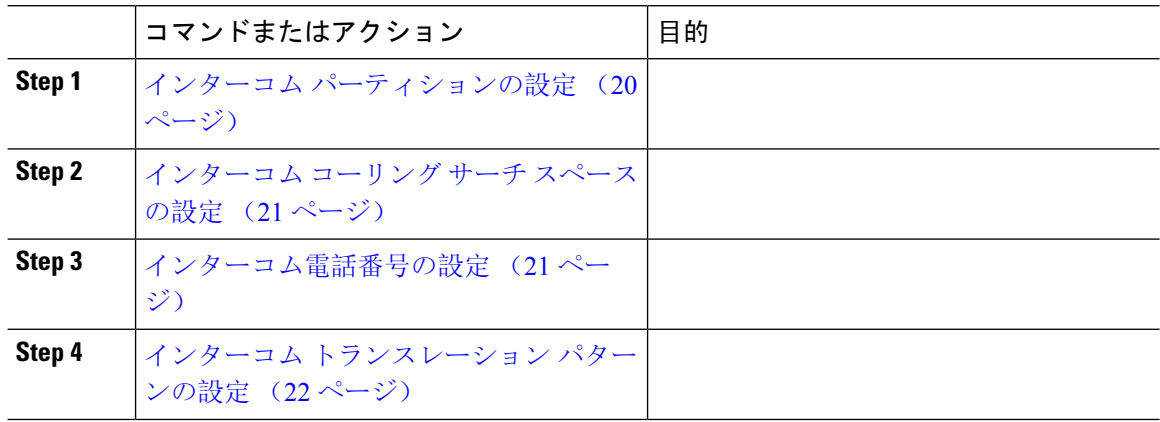

### インターコム パーティションの設定

### 手順

**Step 1 [Cisco Unified CM 管理 (Cisco Unified CM Administration) 1から、以下を選択します。 コールルー** ティング > インターコム > インターコムルートパーティション。

> [インターコム パーティションの検索と一覧表示(Find and List Intercom Partitions)] ウィンドウが 表示されます。

**Step 2 [**新規追加**]** をクリックします。

[新規インターコム パーティションの追加(Add New Intercom Partition)] ウィンドウが表示されま す。

- **Step 3** [インターコム パーティション情報 (Intercom Partition Information)]セクションの[名前 (Name)] ボックスに、追加するインターコム パーティションの名前と説明を入力します。
	- 複数のパーティションを入力するには、各パーティション エントリごとに 1 行を使い ます。最大 75 のパーティションを入力できます。名前と説明には合計 1475 文字を使 用できます。パーティション名は、50 文字以内です。各行のパーティション名と説明 を区別するには、カンマ(,)を使用します。説明が入力されなかった場合、Unified Communications Manager はパーティション名を説明として使用します。 (注)
- **Step 4** [保存 (Save)] をクリックします。
- **Step 5** 設定するパーティションを探します。 [インターコムパーティションの設定 (Intercom Partition Configuration)] ウィンドウが表示されま す。

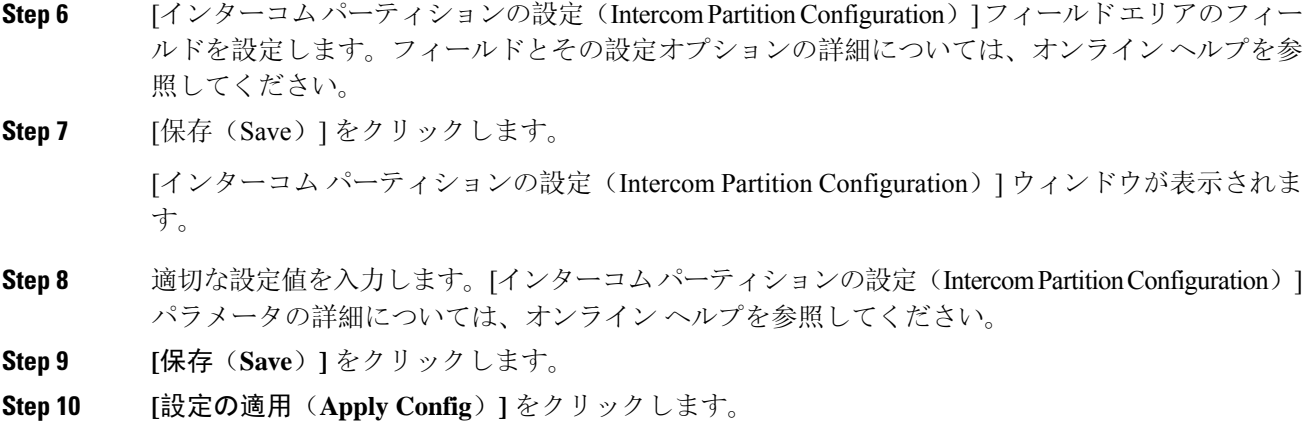

### インターコム コーリング サーチ スペースの設定

### 手順

- **Step 1** メニュー バーで、**[**コール ルーティング(**Call Routing**)**]** > **[**インターコム(**Intercom**)**]** > **[**イン ターコム コーリング サーチ スペース(**Intercom Calling Search Space**)**]** を選択します。
- **Step 2** [新規追加(**Add New**)] をクリックします。
- **Step 3** [インターコム コーリング サーチ スペース(Intercom Calling Search Space)] フィールド領域の フィールドを設定します。フィールドとその設定オプションの詳細については、オンラインヘル プを参照してください。
- **Step 4** [保存(Save)] をクリックします。

### インターコム電話番号の設定

手順

**Step 1 [**コール ルーティング(**Call Routing**)**]** > **[**インターコム(**Intercom**)**]** > **[**インターコム電話番号 (**Intercom Directory Number**)**]** を選択します。

[インターコム電話番号の検索と一覧表示(Find and List Intercom Directory Numbers)] ウィンドウ が表示されます。

Step 2 特定のインターコム電話番号を検索するには、検索条件を入力して「検索(Find)] をクリックし ます。 検索基準に一致するインターコム電話番号の一覧が表示されます。

**Step 3** 次のいずれかのタスクを実行します。 a) インターコム 電話番号を追加するには、**[**新規追加(**Add New**)**]** をクリックします。 b) インターコム電話番号を更新するには、更新するインターコム電話番号をクリックします。 [インターコム電話番号の設定 (Intercom Directory Number Configuration)] ウィンドウが表示され ます。

- **Step 4 [インターコム電話番号の設定 (Intercom Directory Number Configuration)] フィールド領域の各** フィールドを設定します。フィールドとその設定オプションの詳細については、オンラインヘル プを参照してください。
- **Step 5 [**保存(**Save**)**]** をクリックします。
- **Step 6 [**設定の適用(**Apply Config**)**]** をクリックします。
- **Step 7** [電話のリセット(Reset Phone)] をクリックします。
- **Step 8** デバイスを再起動します。 再起動中に、ゲートウェイのコールがドロップされることがあります。

### インターコム トランスレーション パターンの設定

### 手順

**Step 1 [**コール ルーティング(**Call Routing**)**]** > **[**インターコム(**Intercom**)**]** > **[**インターコム トランス レーション パターン(**Intercom Translation Pattern**)**]** を選択します。

[インターコム トランスレーション パターンの検索/一覧表示(Find and List Intercom Translation Patterns)] ウィンドウが表示されます。

- **Step 2** 次のいずれかのタスクを実行します。
	- a) 既存のインターコム トランスレーション パターンをコピーするには、設定するパーティショ ンを探し、コピーするインターコムトランスレーションパターンの横にある[コピー(**Copy**)] ボタンをクリックします。
	- b) 新しいインターコム トランスレーション パターンを追加するには、**[**新規追加(**Add New**)] ボタンをクリックします。
- **Step 3** [インターコム トランスレーション パターンの設定 (Intercom Translation Pattern Configuration)] フィールド領域のフィールドを設定します。 フィールドとその設定オプションの詳細について は、オンライン ヘルプを参照してください。
- **Step 4 [**保存(**Save**)**]** をクリックします。

選択したパーティション、ルート フィルタおよび番号計画の組み合わせを使用するインターコム トランスレーション パターンが一意であることを確認します。重複入力を示すエラーを受け取っ たら、ルートパターンまたはハントパイロット、トランスレーションパターン、電話番号、コー ル パーク番号、コール ピックアップ番号、またはミートミー番号の設定ウィンドウを確認しま す。

[インターコム トランスレーション パターンの設定(Intercom Translation Pattern Configuration)] ウィンドウに、新しく設定したインターコム トランスレーション パターンが表示されます。

### 次のタスク

「Manager Assistant の共有回線のタスク フロー (15 ページ)」を参照して、次のタスクを決定、 完了します。

## 複数の **Manager Assistant** プールの設定

### 手順

- **Step 1** [Cisco Unified CM 管理(Cisco Unified CM Administration)] から、以下を選択します。 **[**システム (**System**)**]** > **[**サービス パラメータ(**Service Parameters**)**]**。
- **Step 2** [サーバ(Server)] ドロップダウン リストから、Cisco IP Manager Assistant サービスがアクティブ になっているサーバを選択します。
- **Step 3** [サービス(Service)] ドロップダウン リストから、[Cisco IP Manager Assistant ] サービスを選択し ます。 パラメータを一覧表示する [サービス パラメータ設定(ServiceParameter Configuration)] ウィンド

ウが開きます。

- **Step 4** [詳細設定(Advanced)] をクリックします。 [クラスタ全体のパラメータ(すべてのサーバに適用されるパラメータ)(Clusterwide Parameters (Parameters that apply to all servers))] の高度なパラメータが表示されます。
- **Step 5** [クラスタ全体のパラメータ(すべてのサーバに適用されるパラメータ)(Clusterwide Parameters (Parameters that apply to all servers))] で、複数のマネージャ アシスタント プールを追加する次 のパラメータを設定します。
	- a) [複数のアクティブ モードの有効化(Enable Multiple Active Mode)]:デフォルト値は [False] です。このパラメータを [True] に設定すると、管理者は、複数のプールを使用して最大 7000 名のマネージャおよびアシスタントを設定できます。
	- b) プール 2: Cisco IPMA サーバ(プライマリ)IP アドレス: デフォルトではありません。管理 者は、この IP アドレスを手動で入力する必要があります。管理者は、このアドレスに最大 2500 名のマネージャおよびアシスタントを割り当てることができます。
	- c) プール 2: Cisco IPMA サーバ (バックアップ) IP アドレス: デフォルトではありません。管 理者は、この IP アドレスを手動で入力する必要があります。
	- d) プール 3:Cisco IPMA サーバ(プライマリ)IP アドレス:デフォルトではありません。管理 者は、この IP アドレスを手動で入力する必要があります。このアドレスに最大 2500 名のマ ネージャおよびアシスタントを割り当てることができます。
	- e) プール 3: Cisco IPMA サーバ (バックアップ) IP アドレス: デフォルトではありません。管 理者は、この IP アドレスを手動で入力する必要があります。

詳細については、[?] をクリックしてください。

**Step 6** [保存(Save)] をクリックします。

### 次のタスク

「Manager Assistant の共有回線のタスク フロー (15 ページ)」を参照して、次のタスクを決定、 完了します。

## **Manager Assistant** の **CTI** へのセキュアな **TLS** 接続の設定

Manager Assistant は、WDSecureSysUser アプリケーション ユーザ クレデンシャルを使用して CTI へのセキュアな TLS 接続を確立し、コールを発信します。

セキュアな TLS 接続を確立するように WDSecureSysUser アプリケーション ユーザを設定するに は、次の作業を実行します。

### 始める前に

• Cisco CTL Client をインストールし、設定します。

CTL クライアントの詳細については、『Cisco Unified [Communications](https://www.cisco.com/c/en/us/support/unified-communications/unified-communications-manager-callmanager/products-maintenance-guides-list.html) Manager セキュリティ [ガイド](https://www.cisco.com/c/en/us/support/unified-communications/unified-communications-manager-callmanager/products-maintenance-guides-list.html)』を参照してください。

- [エンタープライズ パラメータ設定(Enterprise Parameters Configuration)] ウィンドウの [クラ スタ セキュリティ モード(Cluster Security Mode)] を **1** に設定します(混合モード)。シス テムを混合モードで操作することは、システムの他のセキュリティ機能に影響を及ぼします。 システムが現在混合モードで動作していない場合、これらの相互作用を理解していないとき は、混合モードに切り替えないでください。詳細については、『Cisco [UnifiedCommunications](https://www.cisco.com/c/en/us/support/unified-communications/unified-communications-manager-callmanager/products-maintenance-guides-list.html) Manager [セキュリティ](https://www.cisco.com/c/en/us/support/unified-communications/unified-communications-manager-callmanager/products-maintenance-guides-list.html) ガイド』を参照してください。
- [エンタープライズ パラメータ設定(Enterprise Parameters Configuration)] ウィンドウの [クラ スタ SIPOAuth モード (Cluster SIPOAuth Mode) |フィールドが [有効 (Enabled) |に設定され ていることを確認します。
- 最初のノードでのみ Cisco 認証局プロキシ機能(CAPF)サービスをアクティブにします。

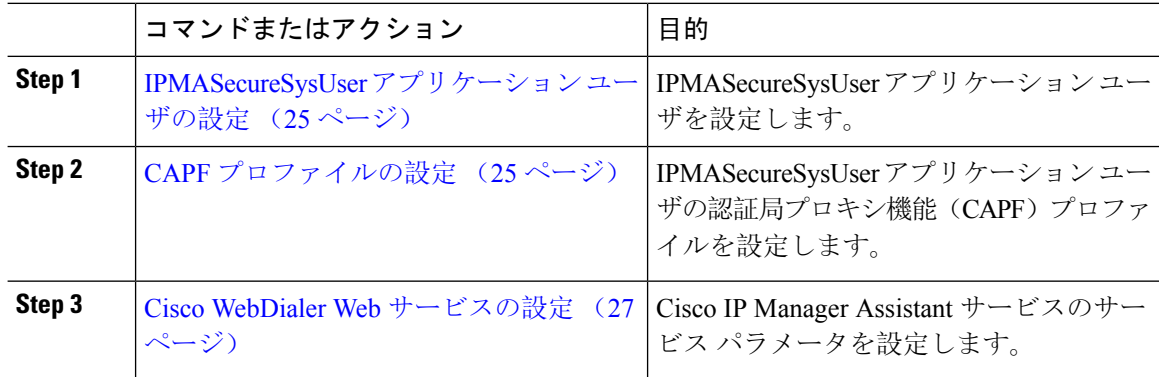

### **IPMASecureSysUser** アプリケーション ユーザの設定

IPMASecureSysUser アプリケーション ユーザを設定するには、次の手順を実行します。

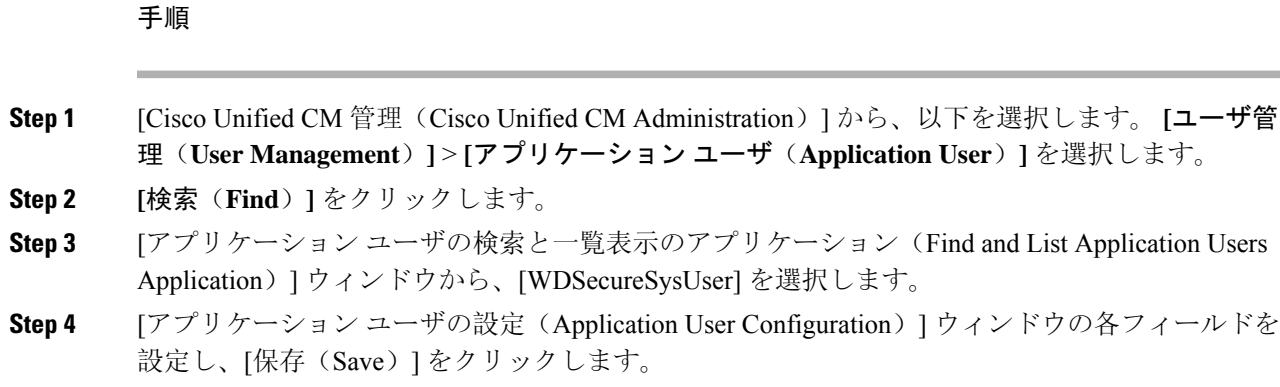

### **CAPF** プロファイルの設定

認証局プロキシ機能(CAPF)は、セキュリティ証明書を発行して、認証するタスクを実行するコ ンポーネントです。アプリケーション ユーザの CAPF プロファイルを作成すると、プロファイル は設定の詳細を使用してアプリケーションの安全な接続を開きます。

### 手順

- **Step 1** [Cisco Unified CM 管理(Cisco Unified CM Administration)] から、以下を選択します。 **[User Management]** > **[Application User CAPF Profile]**。
- **Step 2** 次のいずれかの操作を行います。
	- 新しい CAPF プロファイルを追加するには、[検索(**Find**)] ウィンドウで [新規追加(**Add New**)] をクリックします。
	- [コピー(**Copy**)] 列にあるそのレコードの [コピー(**Copy**)] をクリックして、既存のプロ ファイルをコピーし、適切なプロファイルを見つけます。

既存のエントリを更新するには、適切なプロファイルを見つけて表示します。

- **Step 3** 関連する CAPF プロファイル フィールドを設定または更新します。フィールドとその設定オプ ションの詳細については、「関連項目」の項を参照してください。
- **Step 4** [保存(Save)] をクリックします。
- **Step 5** セキュリティを使用するアプリケーションユーザおよびエンドユーザごとに、この手順を繰り返 します。

### **CAPF** プロファイルの設定

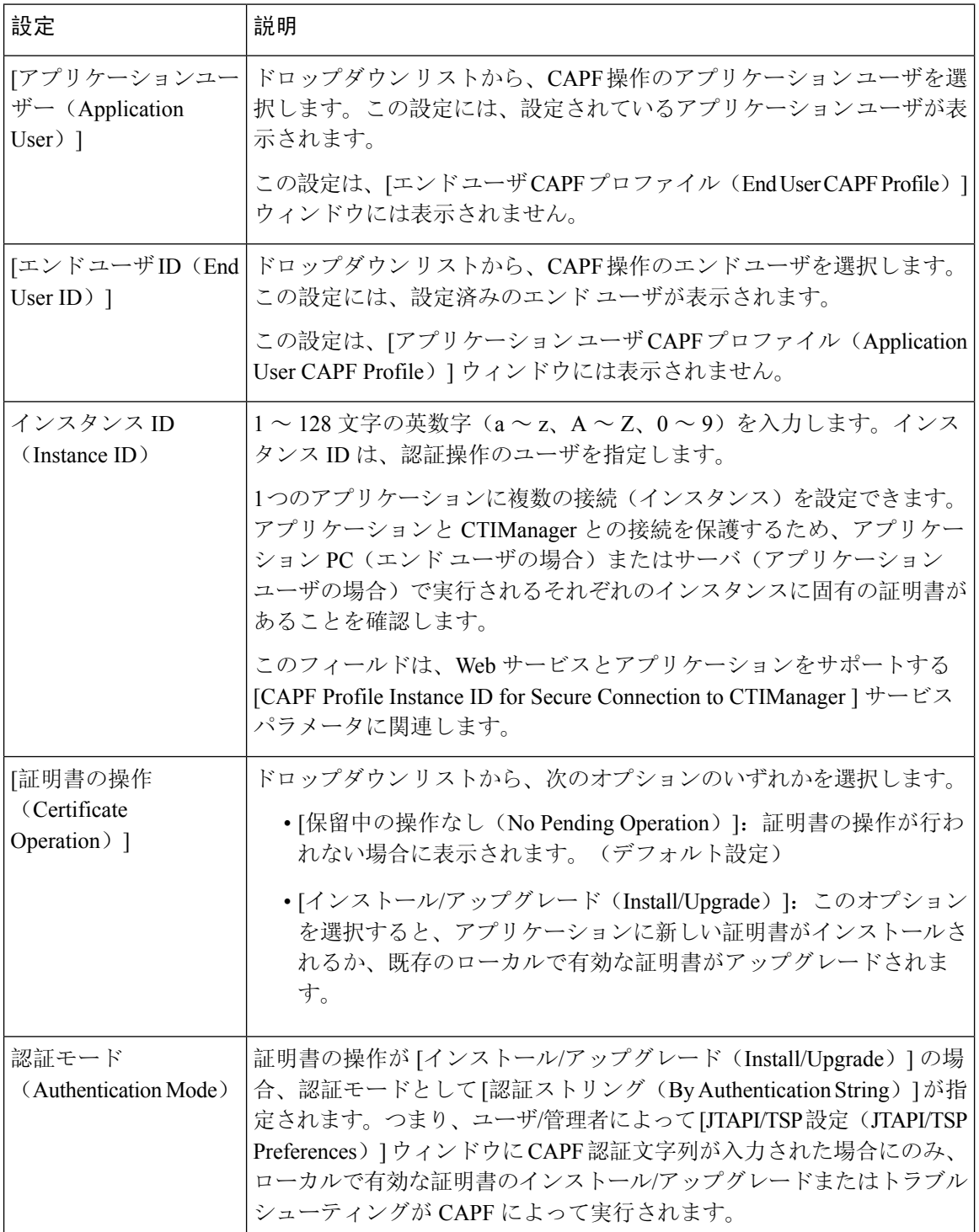

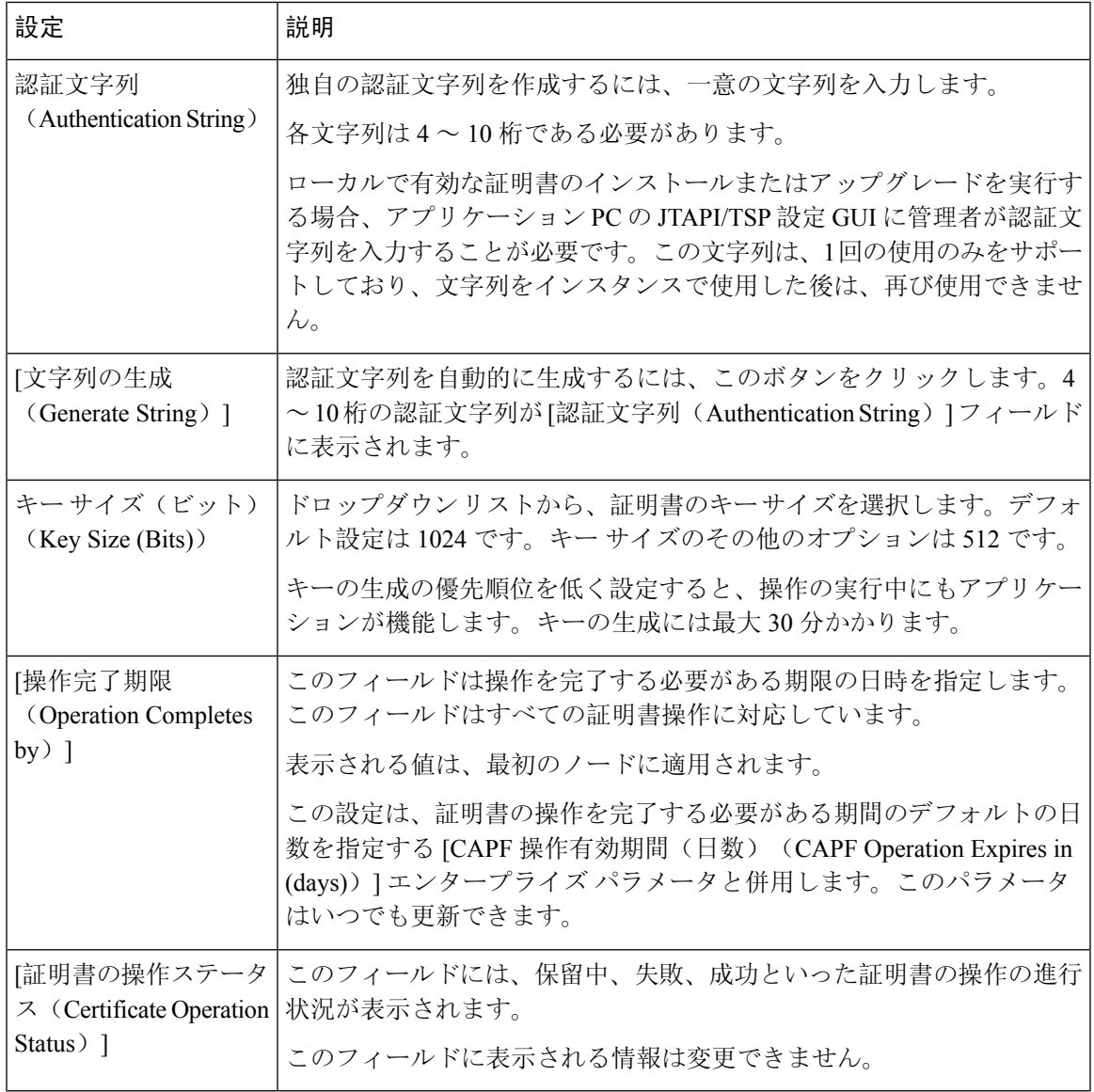

## **Cisco WebDialer Web** サービスの設定

### 手順

 $\mathbf I$ 

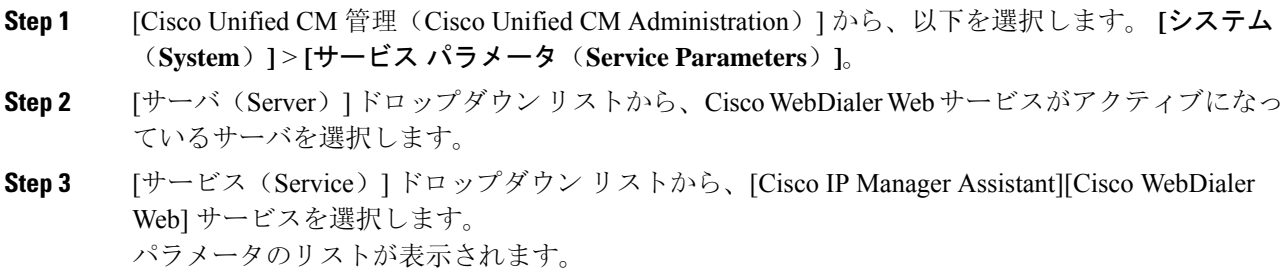

- **Step 4** [CTIManager Connection Security Flag] パラメータおよび [CAPF Profile Instance ID for Secure Connection to CTIManager] パラメータを選択して更新します。 パラメータの説明を表示するには、パラメータ名のリンクをクリックします。 (注) CTIManager は IPv4 および IPv6 のアドレスをサポートします。 **Step 5** [保存 (Save)] をクリックします。
- **Step 6** サービスがアクティブになっているサーバごとに、この手順を繰り返します。

### 次のタスク

「Manager Assistant の共有回線のタスク フロー (15 ページ)」を参照して、次のタスクを決定、 完了します。

# **CTI** ルート ポイントの設定

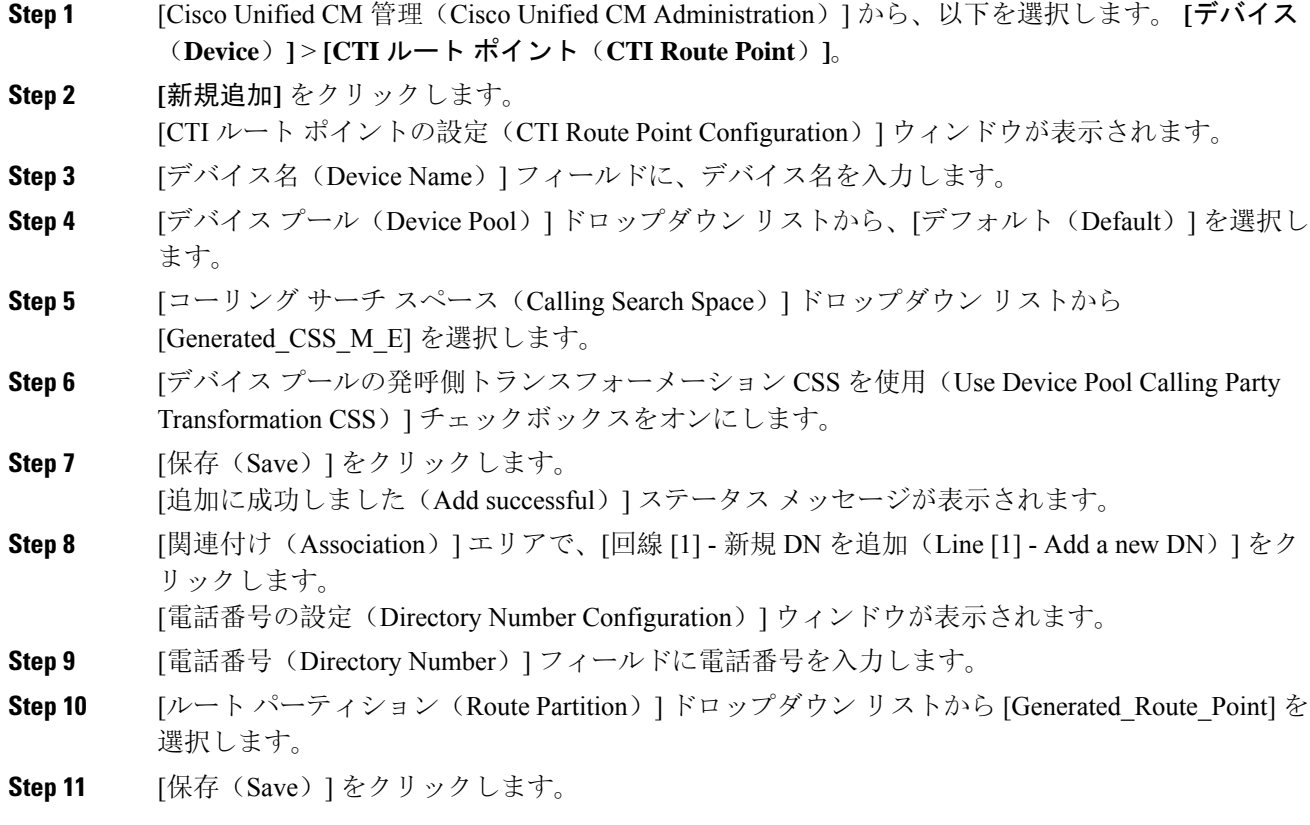

# マネージャおよびアシスタントの **IP Phone** サービスの設定

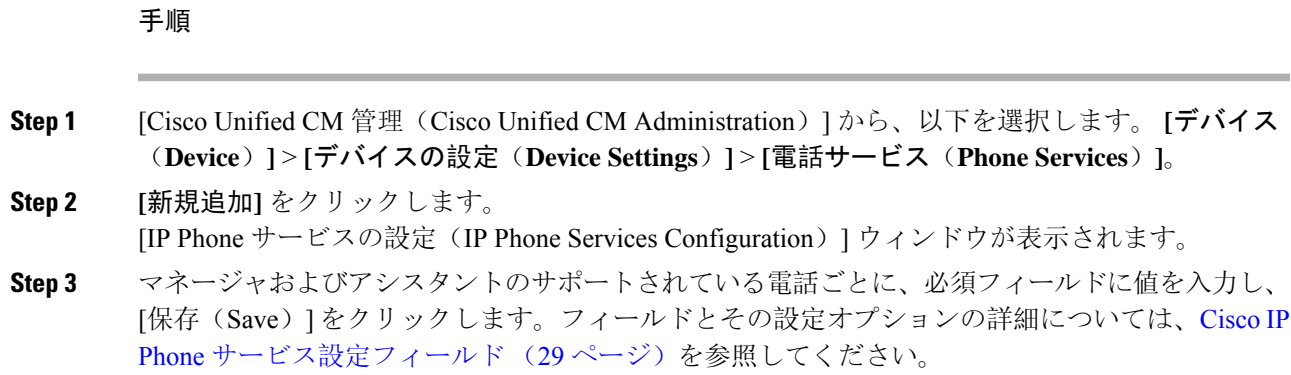

「更新に成功しました(Update successful)」というメッセージが表示されます。

## **Cisco IP Phone** サービス設定フィールド

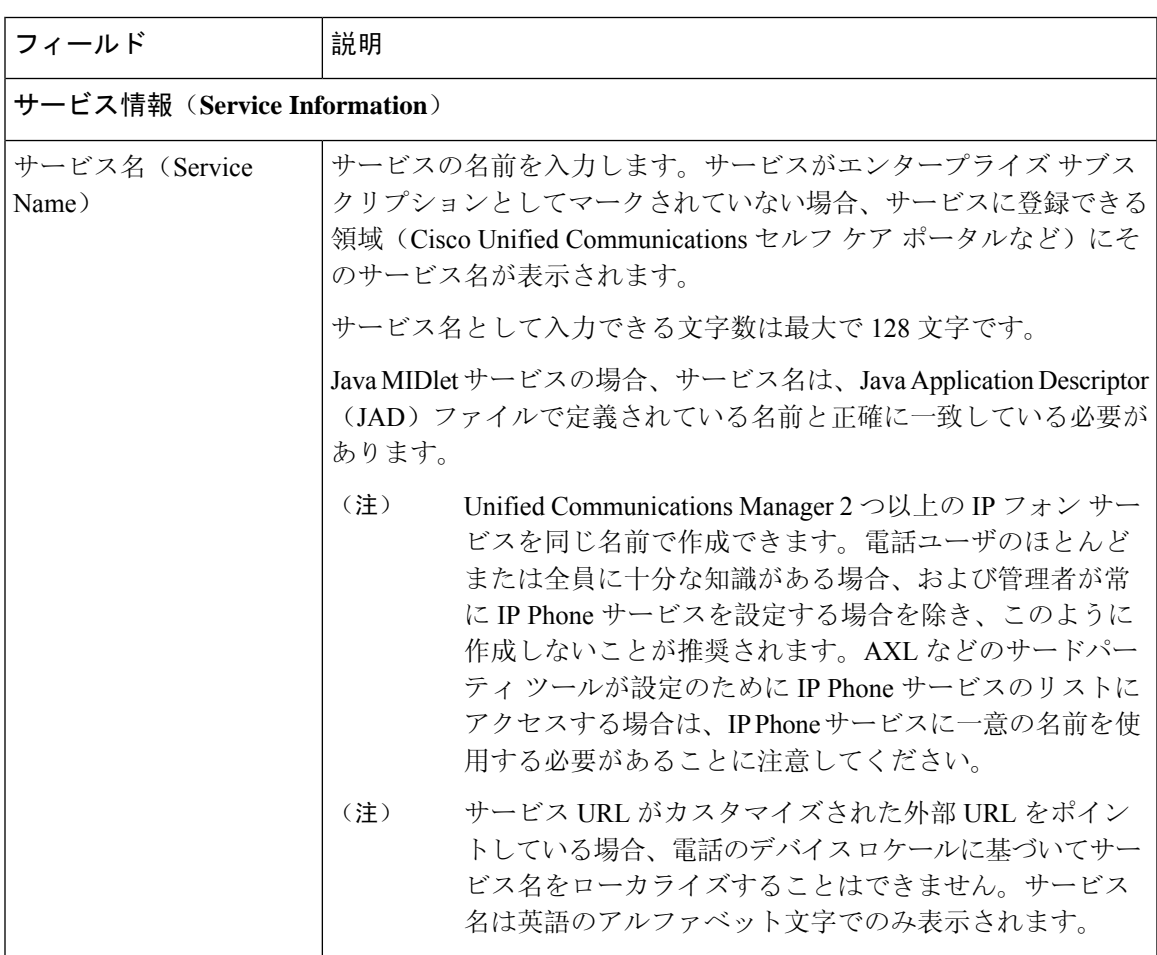

I

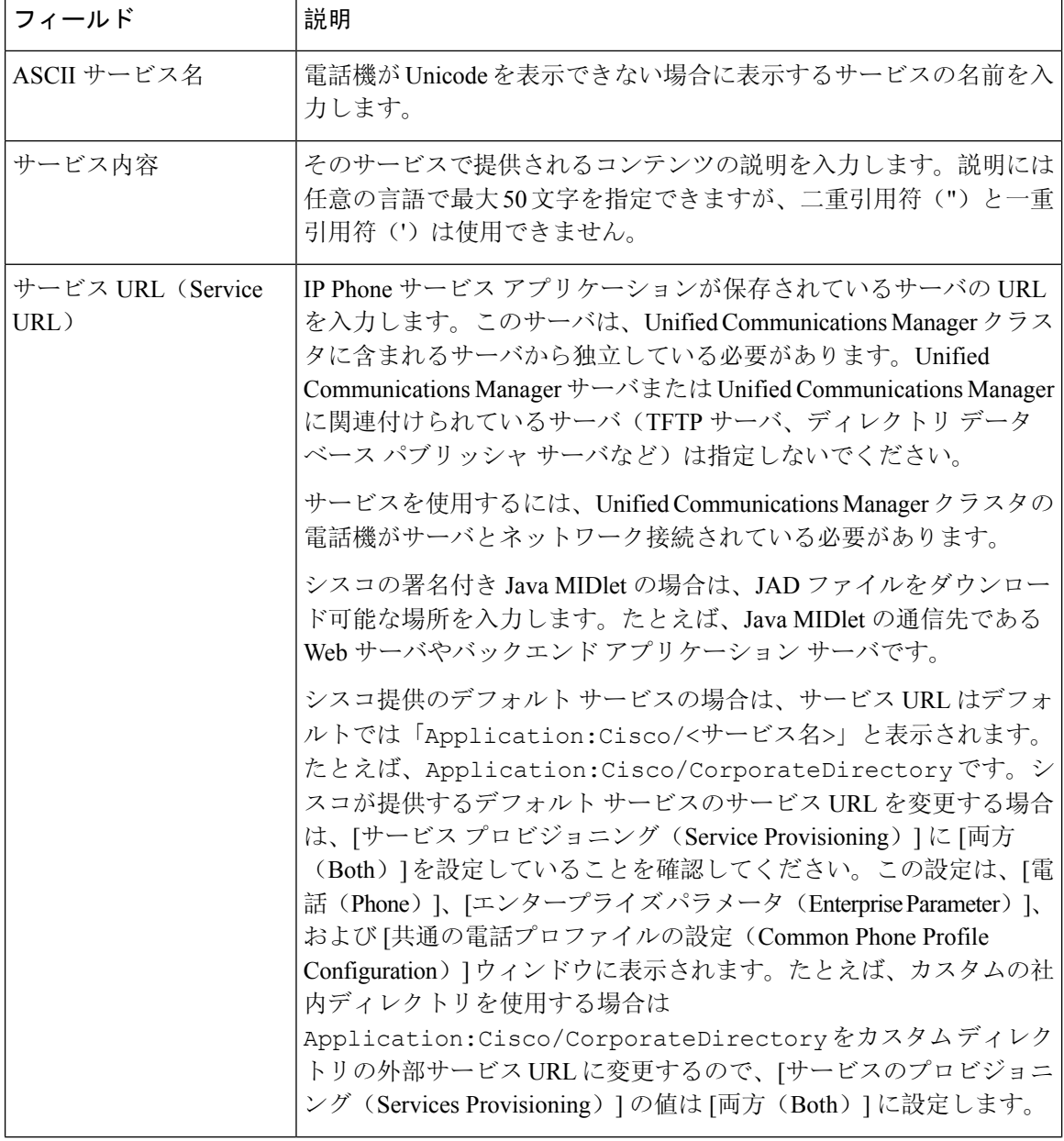

 $\mathbf{l}$ 

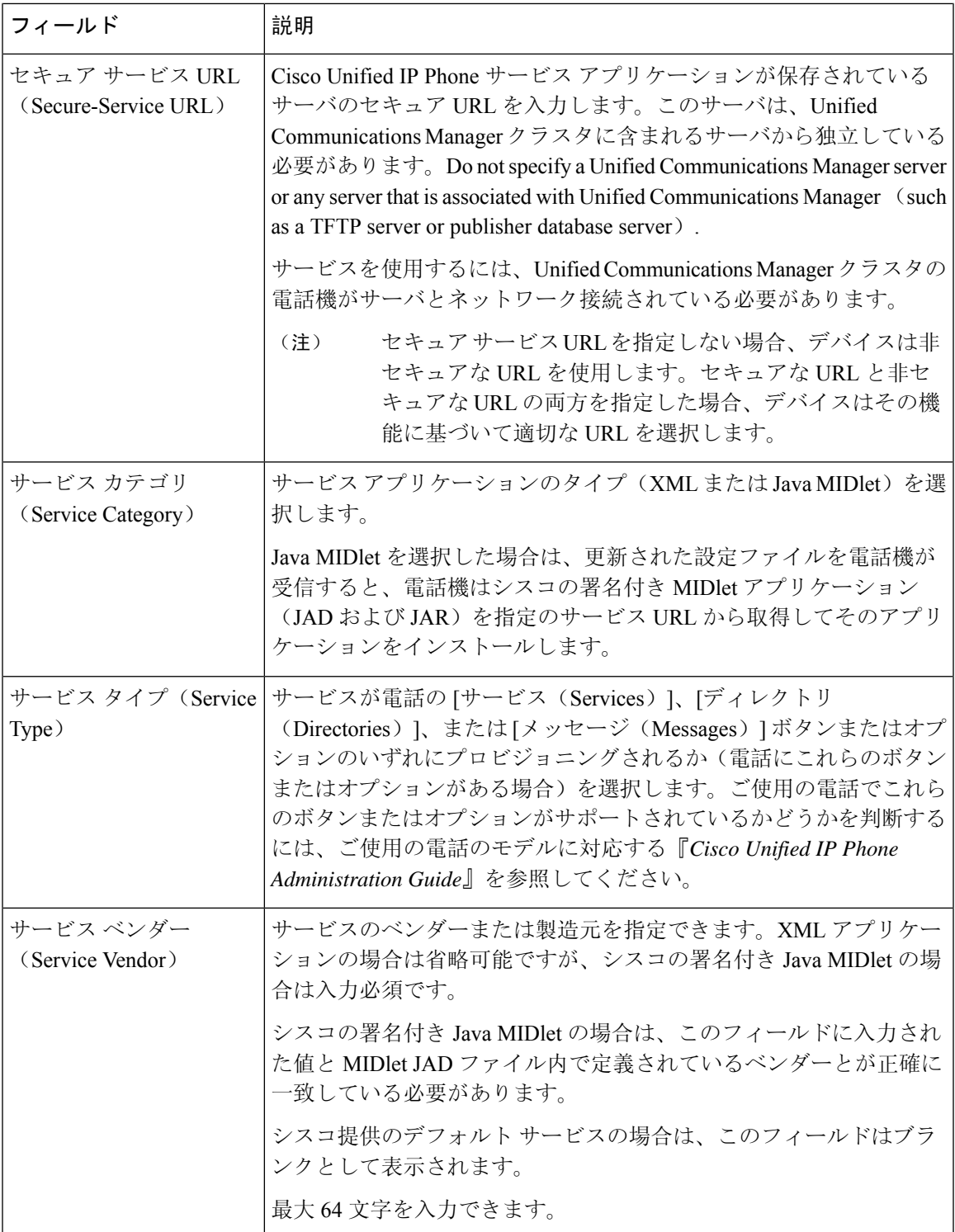

I

 $\overline{C}$ 

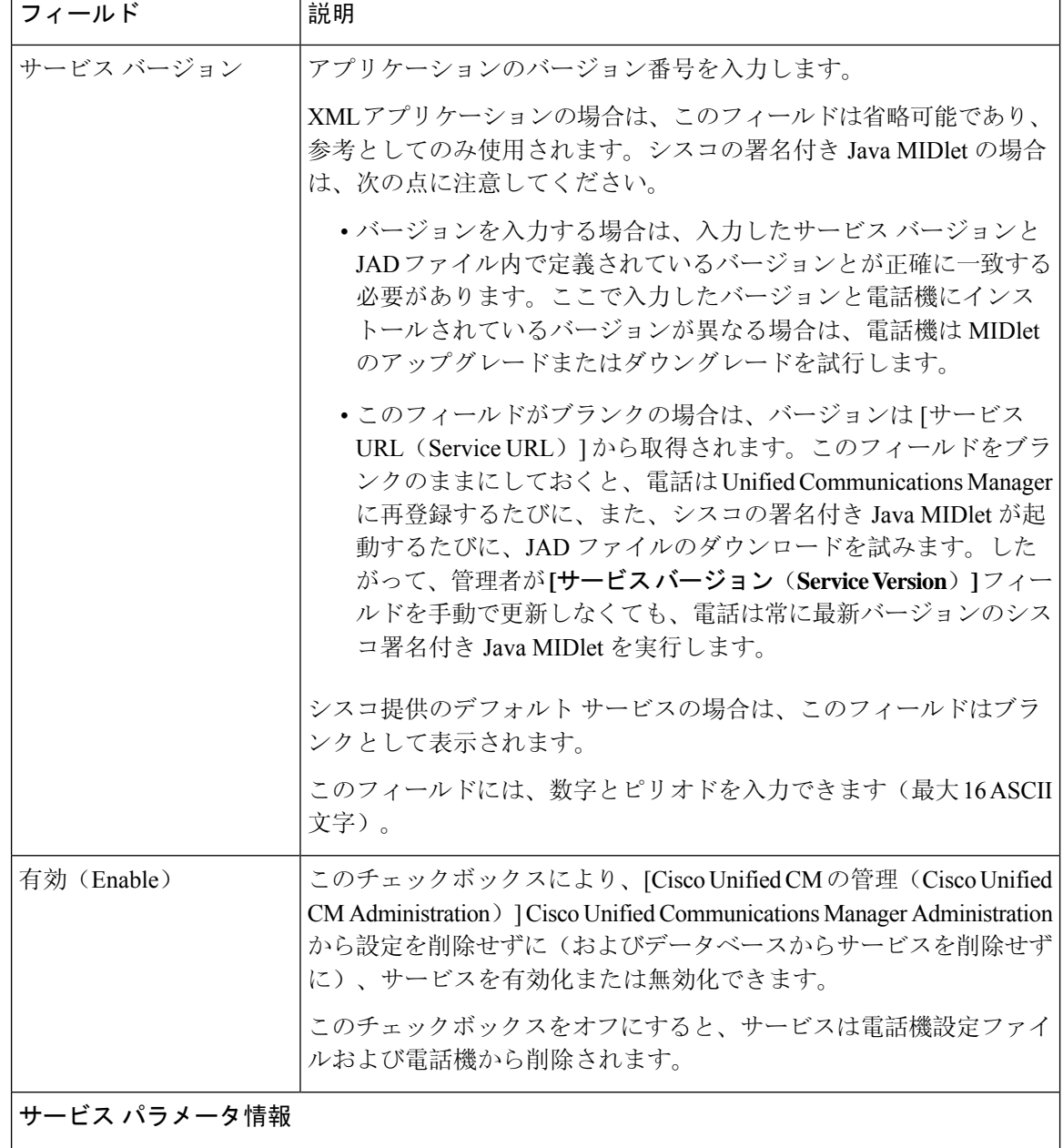

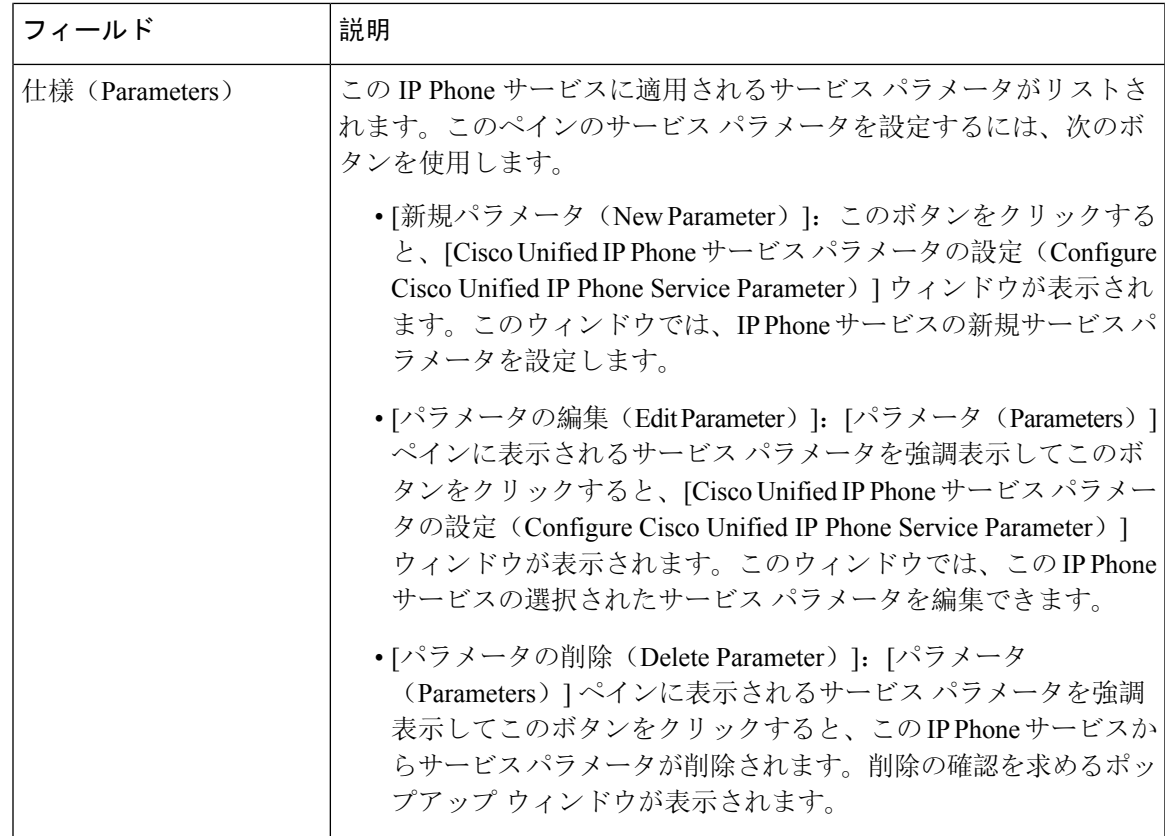

# マネージャ、アシスタント、および全ユーザの電話ボタンテンプレー トの設定

この項の手順は、マネージャとアシスタント向けに電話機のボタンを設定する方法について説明 します。

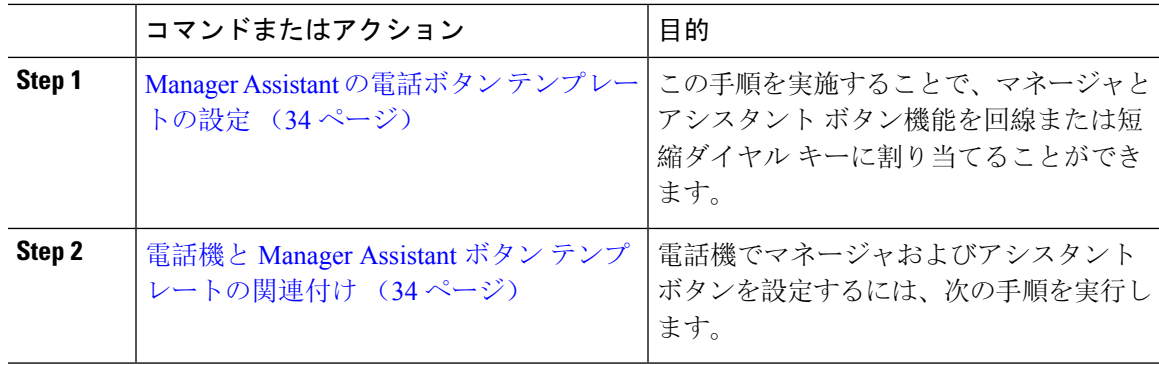

## **Manager Assistant** の電話ボタン テンプレートの設定

Manager Assistant 機能の電話ボタン テンプレートを設定するには、この手順を実行します。

手順

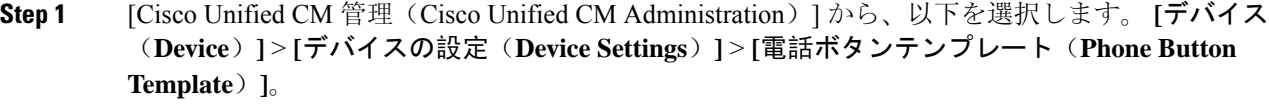

**Step 2** [検索 **(Find** )] をクリックして、サポートされる電話テンプレートのリストを表示します。

**Step 3** 新しい電話ボタン テンプレートを作成する場合は、この手順を実行します。それ以外の場合は、 次のステップに進みます。

- a) 電話機モデルのデフォルトのテンプレートを選択し、[コピー(Copy)] をクリックします。
- b) [電話ボタン テンプレート情報(Phone Button Templates Information)] フィールドに、テンプ レートの新しい名前を入力します。
- c) [保存(Save)] をクリックします。
- **Step 4** 既存のテンプレートに電話ボタンを追加するには、次の手順を実行します。
	- a) [検索(Find)] をクリックして、検索条件を入力します。 b) 既存のテンプレートを選択します。
- **Step 5** [回線(Line)] ドロップダウン リストから、テンプレートに追加する機能を選択します。
- **Step 6** [保存 (Save)] をクリックします。
- **Step 7** 次のいずれかの操作を実行します。
	- •すでにデバイスに関連付けられているテンプレートを変更した場合は、[設定の適用(Apply Config)] をクリックしてデバイスを再起動します。
	- 新しいソフトキー テンプレートを作成した場合は、そのテンプレートをデバイスに関連付け た後にデバイスを再起動します。

### 電話機と **Manager Assistant** ボタン テンプレートの関連付け

#### 始める前に

Manager Assistant の電話ボタン テンプレートの設定 (34 ページ)

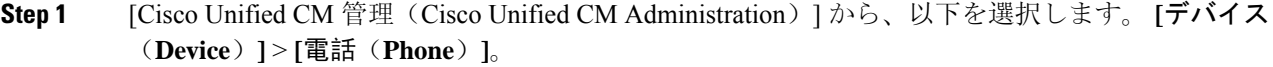

- **Step 2** [検索(Find)] をクリックして、設定済みの電話のリストを表示します。
- **Step 3** 電話ボタン テンプレートを追加する電話を選択します。
- **Step 4** [電話ボタン テンプレート(Phone Button Template)] ドロップダウン リストで、新しい機能ボタ ンが含まれる電話ボタン テンプレートを選択します。
- **Step 5** [保存(Save)] をクリックします。 電話の設定を更新するには[リセット(Reset)]を押すというメッセージ付きのダイアログボック スが表示されます。

# 共有回線モードのマネージャの設定とアシスタントの割り当て

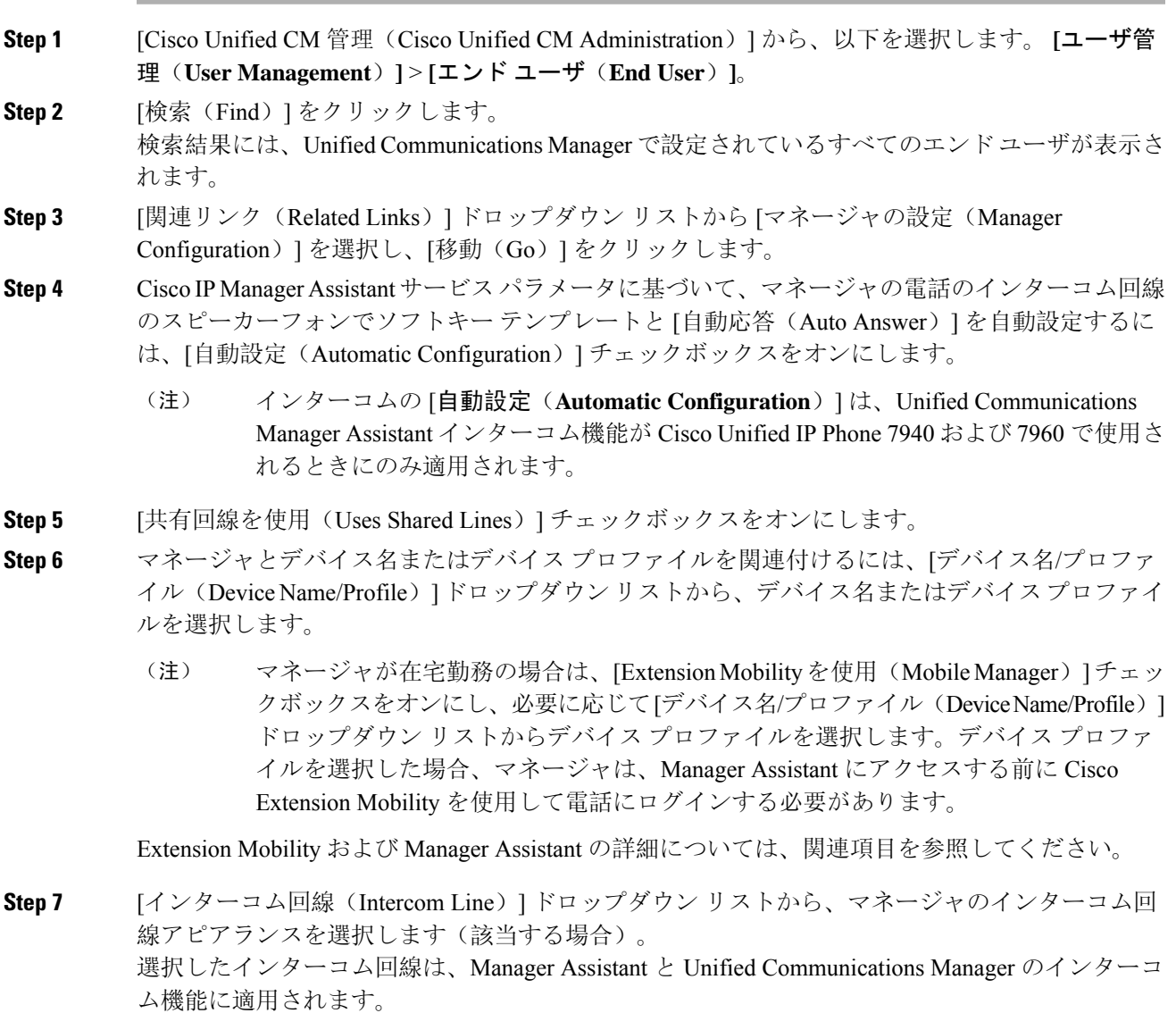

- **Step 8** [アシスタントプール (Assistant Pool) ] ドロップダウン リストから、適切なプール番号 (1~3) を選択します。
- **Step 9 アシスタントをマネージャに割り当てるには、[利用可能なアシスタント (Available Assistants)]** 選択ボックスからアシスタントの名前を選択し、下向き矢印をクリックして[関連付けられたアシ スタント (Associated Assistants) ] 選択ボックスに移動させます。 アシスタント名を強調表示してから、[詳細情報の表示(View Details)] リンクをクリックするこ とにより、[アシスタントの設定(Assistant Configuration)] ウィンドウに移動できます。
- **Step 10** Manager Assistant によって制御される回線を設定するには、[使用可能な回線(Available Lines)] リスト ボックスから該当する回線を選択し、下向き矢印をクリックして [選択した回線(Selected Lines)] リスト ボックスに移動させます。 制御される回線が、常に共有回線 DN であることを確認します。
- **Step 11** [保存(Save)] をクリックします。 [自動設定(Automatic Configuration)] チェックボックスをオンにした場合、サービス パラメータ が無効になると、メッセージが表示されます。サービス パラメータが有効であることを確認して ください。自動設定が正常に完了すると、マネージャデバイスがリセットされます。デバイスプ ロファイルを設定した場合、マネージャは、ログアウトしてからデバイスにログインして、変更 を有効にする必要があります。

# 共有回線のアシスタント ライン アピアランスの設定

管理者は、共有ライン アピアランスを使用して 1 つまたは複数の回線を設定できます。Unified Communications Manager システムでは、電話番号が同じパーティション内の複数のデバイスに表 示される場合、その電話番号は共有電話とみなされます。

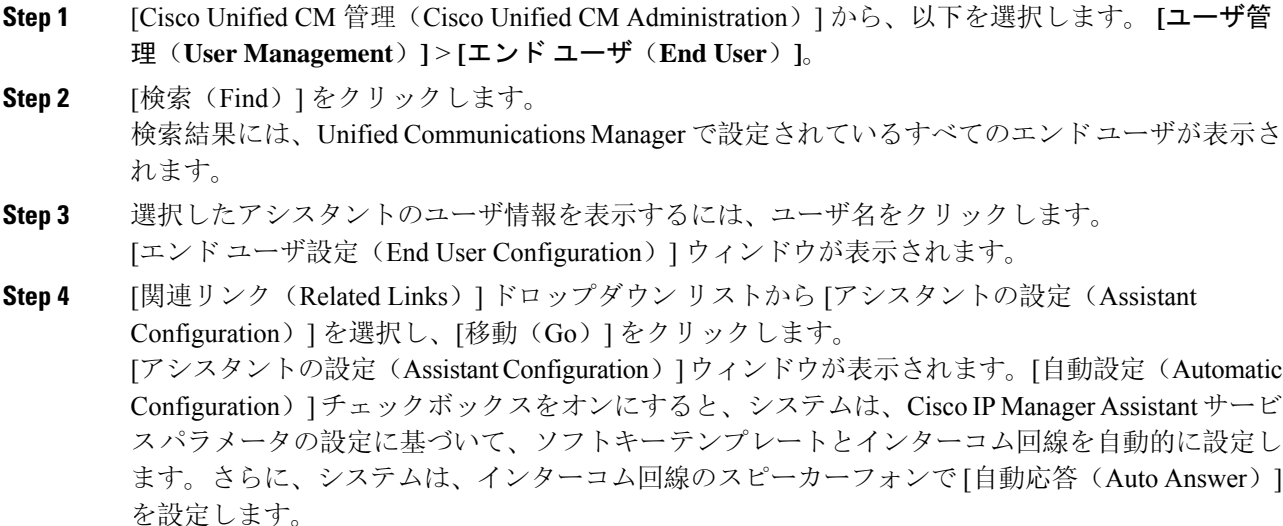

#### **Manager Assistant**

- **Step 5** [デバイス名(DeviceName)]ドロップダウンリストから、アシスタントに関連付けるデバイス名 を選択します。
- **Step 6** [インターコム回線(Intercom Line)] ドロップダウン リストから、アシスタントのインターコム ライン アピアランスを選択します。
- **Step 7** [プライマリ ライン(Primary Line)] ドロップダウン リストから、アシスタントのプライマリ ラ インを選択します。
	- a) 既存のマネージャの設定情報を表示するには、[関連付けられたマネージャ(Associated Managers)] リストでマネージャ名を強調表示してから、[詳細情報の表示(View Details)] を クリックします。 [マネージャの設定(Manager Configuration)] ウィンドウが表示されます。
	- b) [アシスタントの設定(Assistant Configuration)] ウィンドウに戻るには、アシスタント名を強 調表示してから、[マネージャの設定(ManagerConfiguration)]ウィンドウで[詳細情報の表示 (View Details)] リンクをクリックします。

[関連付けられたマネージャ(Associated Manager)] 選択リスト ボックスに、以前に設定されたマ ネージャの名前が表示されます。

- **Step 8** マネージャ回線をアシスタント回線に関連付けるには、[アシスタント回線へのマネージャの関連 付け(Manager Association to Assistant Line)] 選択ボックスで、次の手順を実行します。
	- a) [使用可能な回線(Available Lines)] ドロップダウン リストから、マネージャ回線に関連付け るアシスタント回線を選択します。
	- b) [マネージャ名(Manager Names)] ドロップダウン リストから、このプロキシ回線を適用する 事前設定されたマネージャ名を選択します。
	- c) [マネージャ回線(Manager Lines)] ドロップダウン リストから、このプロキシ回線を適用す るマネージャ回線を選択します。

**Step 9** [保存(Save)] をクリックします。 更新はすぐに有効になります。[自動設定(Automatic Configuration)] を選択すると、アシスタン ト デバイスが自動的にリセットされます。

# **Assistant Console** プラグインのインストール

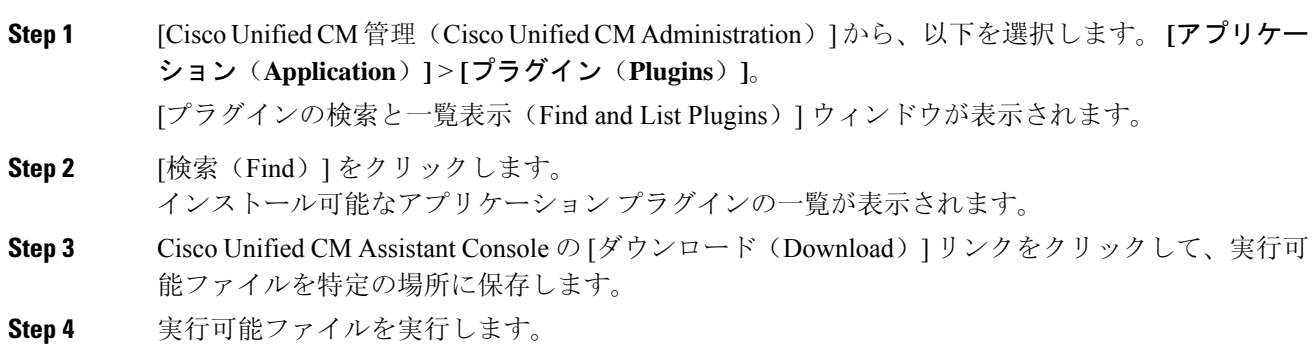

Windows Vista PC にアプリケーションをインストールすると、セキュリティ ウィンド ウが表示されることがあります。インストールの続行を許可します。 (注) [Cisco Unified CallManager Assistant Console] インストール ウィザードが表示されます。 **Step 5** [概要 (Introduction) ] ウィンドウで、[次へ (Next) ] をクリックします。 **Step 6** [ライセンス契約書 (License Agreement) ] ウィンドウで、[次へ (Next)] をクリックします。 **Step 7** アプリケーションをインストールする場所を選択し、[次へ (Next)] をクリックします。 デフォルトでは、C:\Program Files\Cisco\ Unified CallManager Assistant Console にアプリケーションがインストールされます。 (注) **Step 8** [インストール前の概要(Pre-installation Summary)] ウィンドウで概要を確認し、[インストール (Install)] をクリックします。 インストールが開始されます。 **Step 9** インストールが完了したら、[終了(Finish)] をクリックします。 **Step 10** コンソールにログインするために必要なユーザ名とパスワードをアシスタントに提供します。 **Step 11** Assistant Console を起動するには、デスクトップのアイコンをクリックするか、[プログラム開始 (Start...Programs)] メニューから **[Cisco Unified Communications Manager Assistant]** > **[Assistant Console]** を選択します。 **Step 12** [Cisco Unified Communications Manager Assistant の設定 (Cisco Unified Communications Manager) Assistant Settings)] ウィンドウの [詳細(Advanced)] タブで、Assistant Console のトレースを有効 化できます。 **Step 13** Cisco IP Manager Assistant サービスがアクティブになっている Unified Communications Manager サー バのポート番号とIPアドレスまたはホスト名をアシスタントに提供します。アシスタントが初め てコンソールにログインしたときには、アシスタントは、[Cisco Unified Communications Manager Assistant Server のポート(Cisco Unified Communications Manager Assistant Server Port)] と [Cisco Unified Communications Manager Assistant Server のホスト名または IP アドレス (Cisco Unified Communications Manager Assistant Server Hostname or IP Address)] の各フィールドに情報を入力す る必要があります。

I

# **Manager Assistant** の連携動作

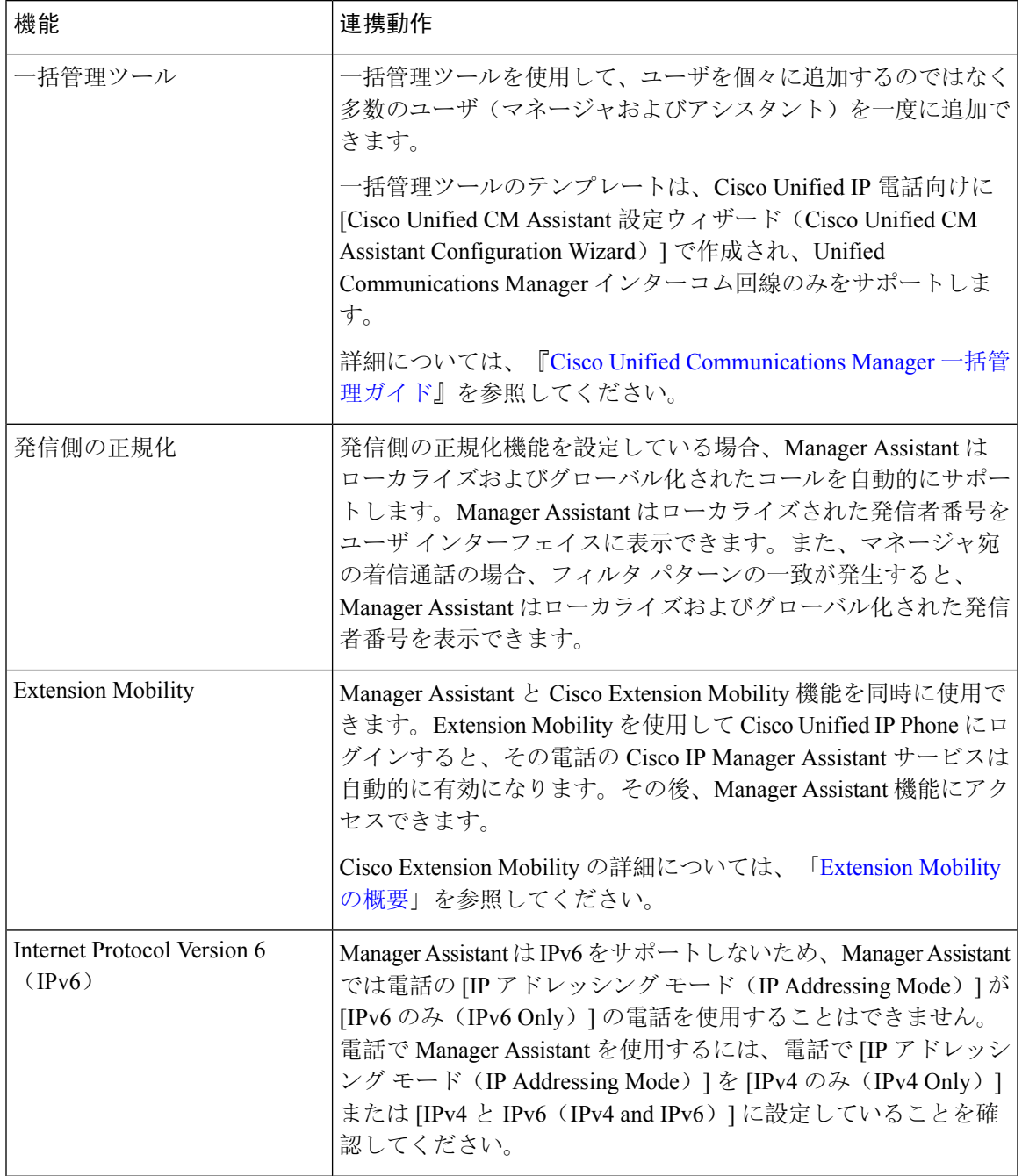

I

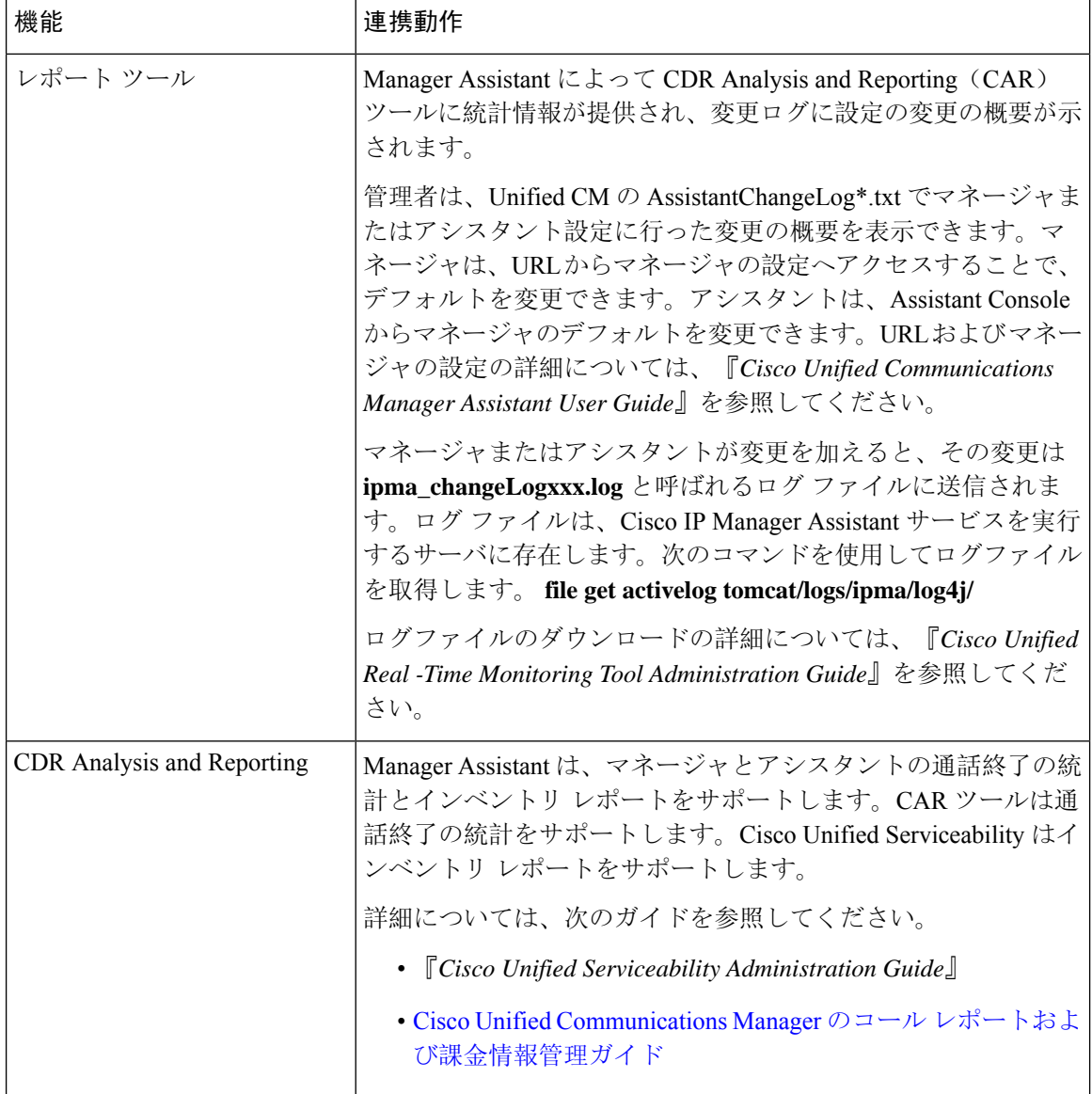

 $\mathbf l$ 

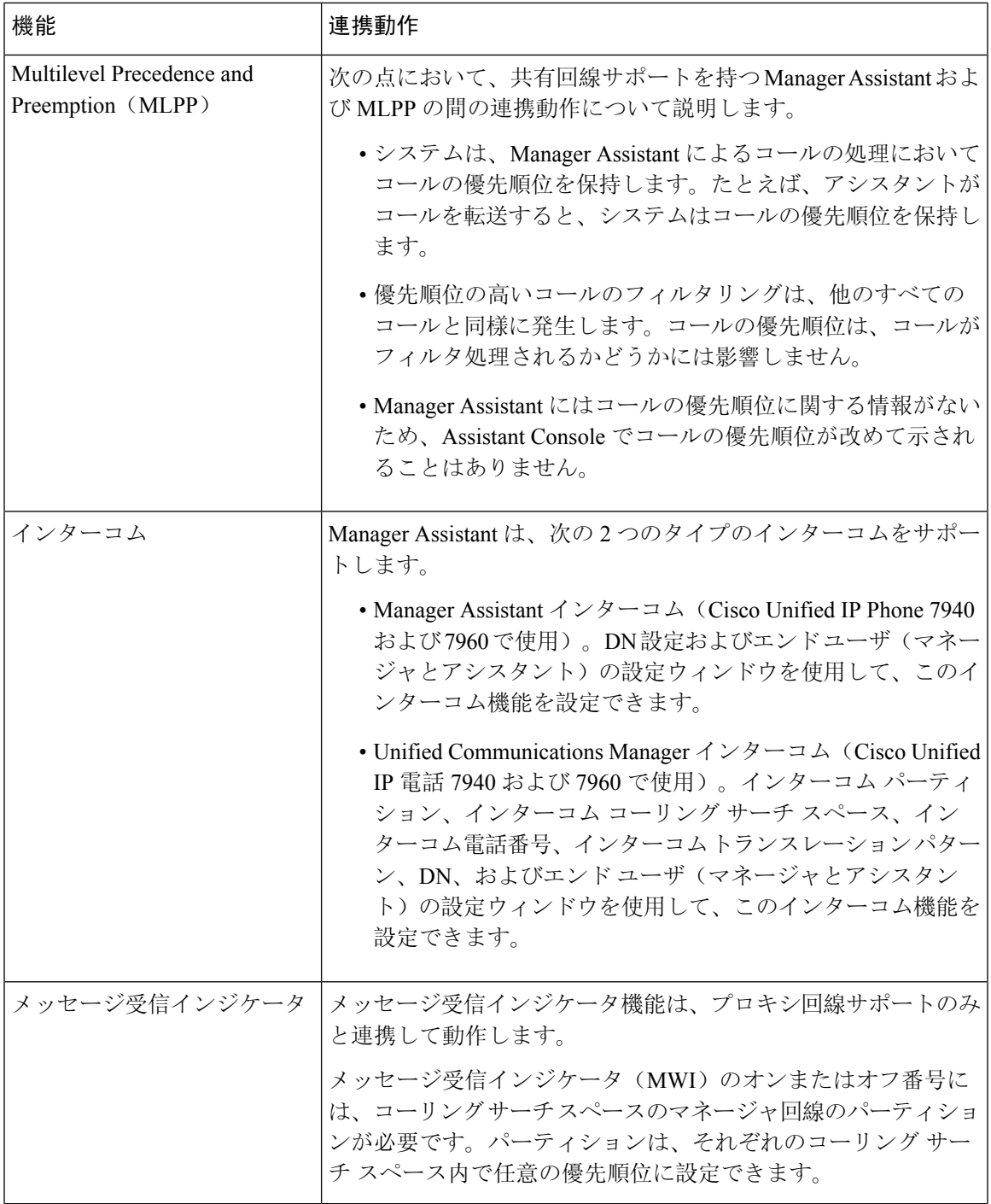

I

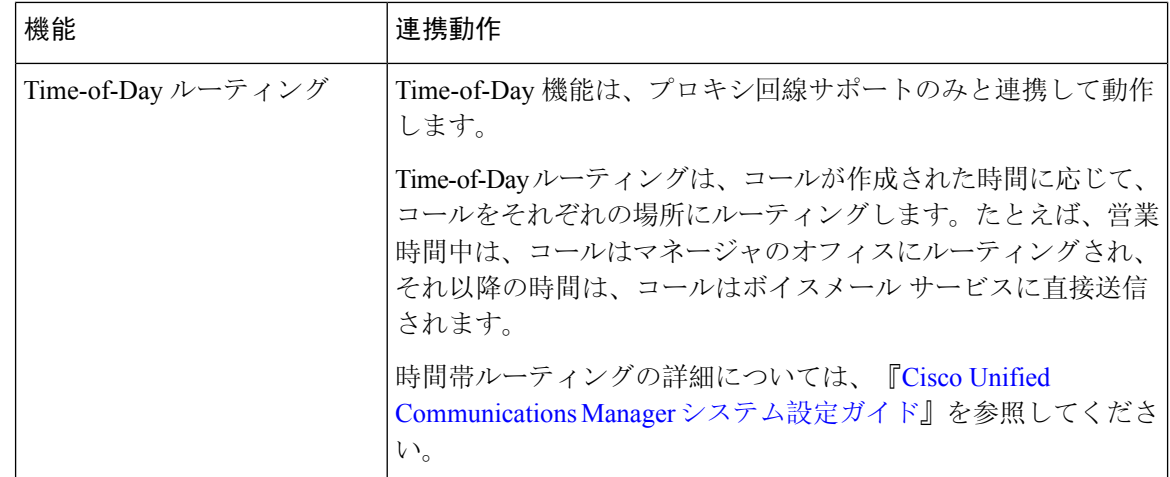

# **Manager Assistant** の制限事項

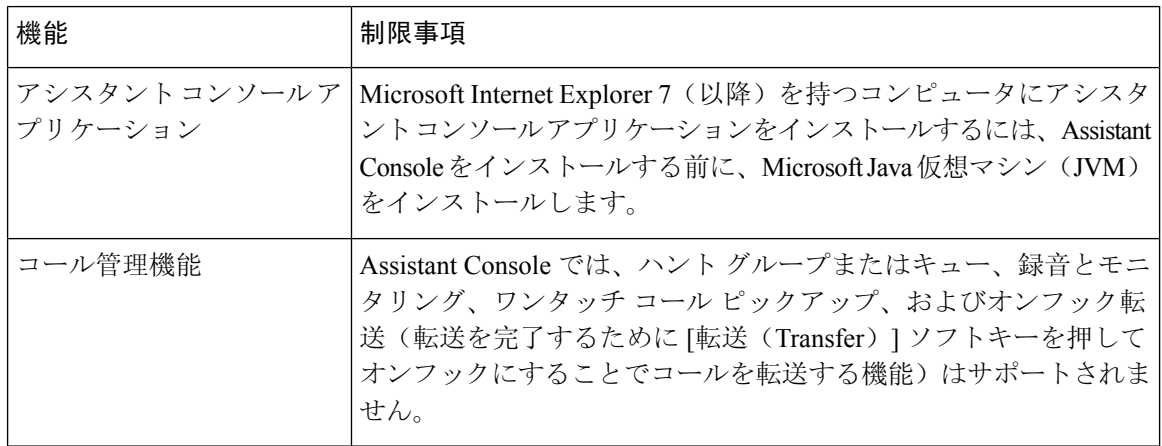

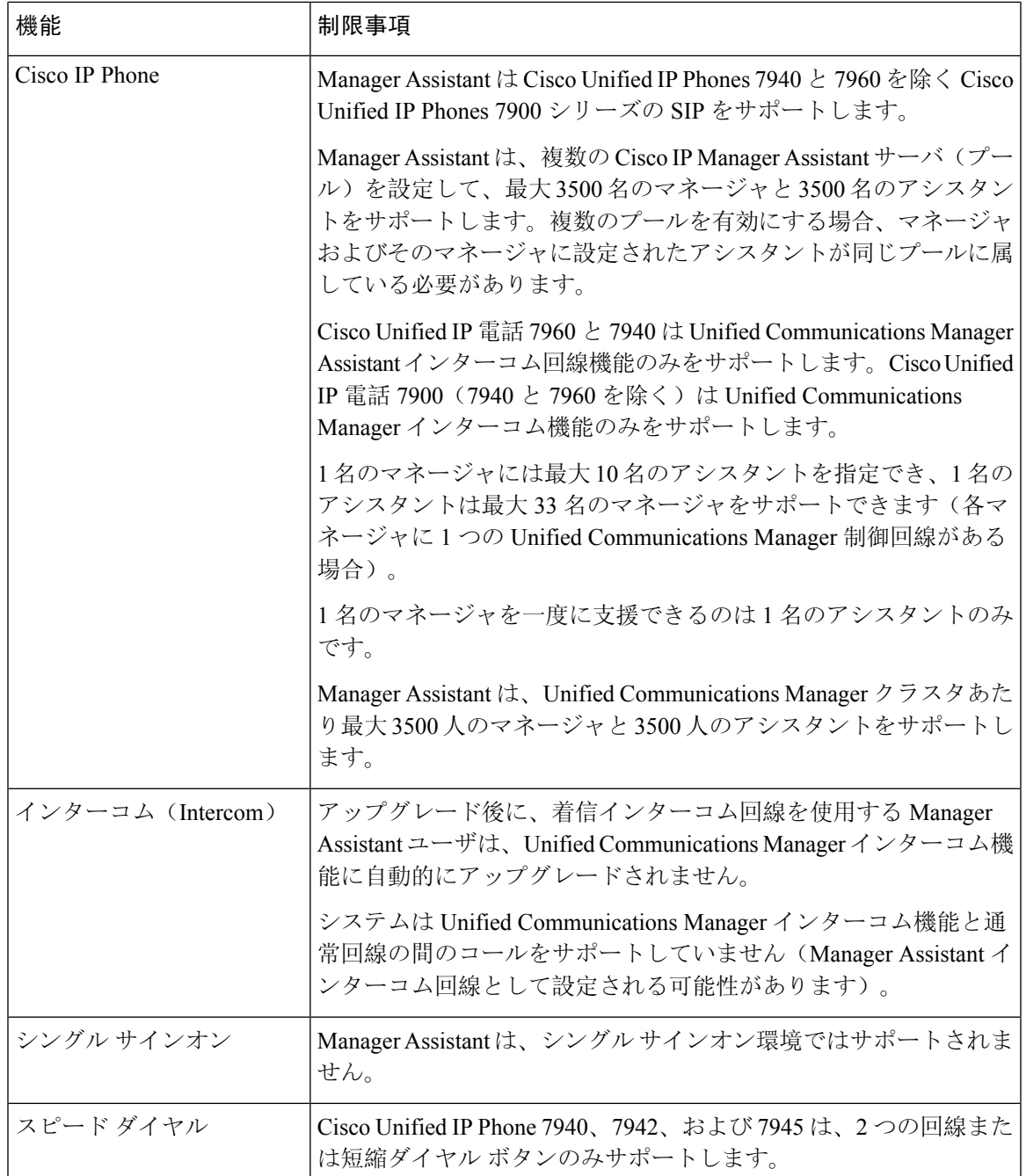

# **Cisco Unified Communications Manager Assistant** のトラブ ルシューティング

ここでは、Manager Assistant とクライアント デスクトップのトラブルシューティング ツール、お よび Manager Assistant のトラブルシューティングについて説明します。

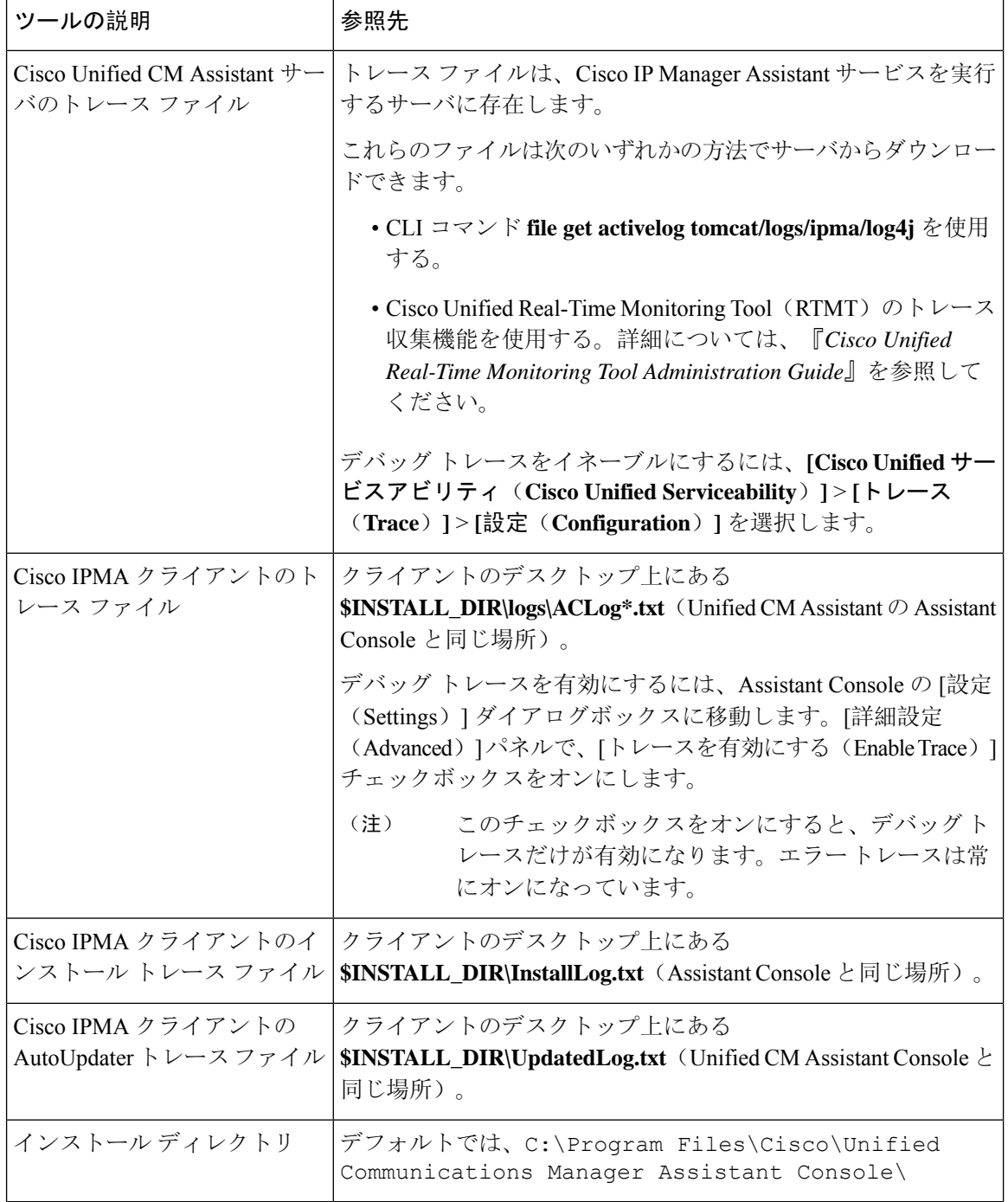

# 発信側にリオーダー音が聞こえる

### 問題

発信側に次のリオーダー音またはメッセージが聞こえます。

「ダイヤルしたコールを完了できません。(This call cannot be completed as dialed.)」

### 考えられる原因

発信側回線のコーリング サーチ スペースが適切に設定されていません。

#### ソリューション

回線のコーリング サーチ スペースを確認します。設定の詳細については、Cisco [Unified](https://www.cisco.com/c/en/us/support/unified-communications/unified-communications-manager-callmanager/products-installation-and-configuration-guides-list.html) [Communications](https://www.cisco.com/c/en/us/support/unified-communications/unified-communications-manager-callmanager/products-installation-and-configuration-guides-list.html) Manager システム設定ガイド を参照してください。

また、Cisco Dialed Number Analyzer サービスを使用して、コーリング サーチ スペース内の不備を 確認することもできます。詳細については、『*Cisco UnifiedCommunications Manager DialedNumber Analyzer Guide*』を参照してください。

## フィルタリングをオン**/**オフにするとコールがルーティングされない

#### 問題

コールが適切にルーティングされません。

### 考えられる原因 **1**

Cisco CTI Manager サービスが停止している可能性があります。

### ソリューション **1**

**[Cisco UnifiedServiceability]** > **[**ツール(**Tools**)**]** > **[**コントロールセンターの機能サービス(**Control Center - Feature Services**)**]** から、Cisco CTI Manager および Cisco IP Manager Assistant サービスを 再起動します。

### 考えられる原因 **2**

Unified Communications Manager Assistant ルート ポイントが適切に設定されていません。

### 解決策 **2**

Unified Communications Manager Assistant CTI ルート ポイントの電話番号と、Unified Communications Manager に設定されているすべてのマネージャのプライマリ 電話番号に一致するようにワイルド カードを使用します。

### 考えられる原因 **3**

マネージャの電話機のステータスウィンドウに「フィルタ使用不可(Filtering Down)」とい うメッセージが表示されます。このメッセージは、Unified Communications Manager Assistant CTI ルート ポイントが削除されているか、稼働していない可能性があることを示します。

ソリューション **3**

次の手順を実行して、CTI ルート ポイントを設定し、Cisco IP Manager Assistant サービスを再起動 します。

- **1.** [Cisco Unified CM の管理(Cisco Unified CM Administration)] から **[**デバイス(**Device**)**]** > **[CTI** ルート ポイント(**CTI Route Point**)**]** を選択します。
- **2.** 該当するルート ポイントを見つけるか、または新しいルート ポイントを追加します。設定の 詳細については、Cisco Unified [Communications](https://www.cisco.com/c/en/us/support/unified-communications/unified-communications-manager-callmanager/products-installation-and-configuration-guides-list.html) Manager システム設定ガイド を参照してくださ い。
- **3. [Cisco Unified Serviceability]** > **[**ツール(**Tools**)**]** > **[**コントロール センターの機能サービス (**Control Center - FeatureServices**)**]** から、Cisco CTI Manager および Cisco IP Manager Assistant サービスを再起動します。

## **Cisco IP Manager Assistant Service** に到達できない

#### 問題

Assistant Console を開くと、次のメッセージが表示されます。

Cisco IPMA サービスに到達できません(Cisco IPMA Service Unreachable)

### 考えられる原因 **1**

Cisco IP Manager Assistant サービスが停止している可能性があります。

### ソリューション **#1**

**[Cisco UnifiedServiceability]** > **[**ツール(**Tools**)**]** > **[**コントロールセンターの機能サービス(**Control Center—Feature Services**)**]** から Unified Communications Manager Assistant を再起動します。

#### 考えられる原因 **2**

プライマリおよびセカンダリ Unified Communications Manager Assistant サーバのサーバ アドレスが DNS 名として設定されていますが、それらの DNS 名が DNS サーバで設定されていません。

### ソリューション **#2**

次の手順を実行して DNS 名を置き換えます。

- **1.** [Cisco Unified CM 管理(Cisco Unified CM Administration)] から、以下を選択します。 **[**システ ム(**System**)**]** > **[**サーバ(**Server**)**]**。
- **2.** サーバの DNS 名を対応する IP アドレスに置き換えます。
- **3. [Cisco Unified Serviceability]** > **[**ツール(**Tools**)**]** > **[**コントロール センターの機能サービス (**Control Center—Feature Services**)**]** から Unified Communications Manager Assistant を再起動 します。

### 考えられる原因 **3**

Cisco CTI Manager サービスが停止している可能性があります。

ソリューション **#3**

**[Cisco UnifiedServiceability]** > **[**ツール(**Tools**)**]** > **[**コントロールセンターの機能サービス(**Control Center—Feature Services**)**]** から Unified Communications Manager Assistant を再起動します。

### 考えられる原因 **4**

Unified Communications Manager Assistant サービスは CTI 接続をセキュア モードで開くように設定 されているかもしれませんが、セキュリティ設定が完了していない可能性があります。

この状況が発生した場合は、アラーム ビューアまたは Unified Communications Manager Assistant サービス ログに次のメッセージが表示されます。

IPMA サービスが初期化できません。プロバイダーを取得できませんでした(IPMA Service cannot initialize - Could not get Provider)

### ソリューション **#4**

Cisco IP Manager Assistant サービスのサービス パラメータで、セキュリティ設定を確認します。

**[Cisco UnifiedServiceability]** > **[**ツール(**Tools**)**]** > **[**コントロールセンターの機能サービス(**Control Center—Feature Services**)**]** から Unified Communications Manager Assistant を再起動します。

## **Cisco IP Manager Assistant Service** を初期化できない

### 問題

Cisco IP Manager Assistant サービスで CTI Manager への接続をオープンできず、次のメッセージが 表示されます。

IPMA サービスが初期化できません。プロバイダーを取得できませんでした(IPMA Service cannot initialize - Could not get Provider)

### 考えられる原因

Cisco IP Manager AssistantサービスでCTIManagerへの接続をオープンできません。アラームビュー アまたは Unified CM Assistant サービス ログでメッセージを確認できます。

ソリューション

**[Cisco UnifiedServiceability]** > **[**ツール(**Tools**)**]** > **[**コントロールセンターの機能サービス(**Control Center - Feature Services**)**]** から、Cisco CTI Manager および Cisco IP Manager Assistant サービスを 再起動します。

## **Web** からの **Assistant Console** のインストールが失敗する

### 問題

Web からの Assistant Console のインストールが失敗します。次のメッセージが表示されます。

例外:java.lang.ClassNotFoundException: InstallerApplet.class(Exception: java.lang.ClassNotFoundException: InstallerApplet.class)

### 考えられる原因

Unified Communications Manager Assistant Console の標準インストールで Microsoft JVM の代わりに Sun Java プラグイン仮想マシンを使用するとエラーの原因となります。

### ソリューション

管理者は、Sun Java プラグインをサポートしている JSP ページである次の URL にユーザを誘導し てください。

https://<サーバ名>:8443/ma/Install/IPMAConsoleInstallJar.jsp

# **HTTP** ステータス **503**:アプリケーションは現在使用できません

#### 問題

**http://<**サーバ名**>:8443/ma/Install/IPMAConsoleInstall.jsp** で次のエラー メッセージが表示されま す。

HTTP ステータス 503:アプリケーションは現在使用できません(HTTP Status 503 - This Application is Not Currently Available)

### 考えられる原因

Cisco IP Manager Assistant サービスがアクティブになっていないか、または実行されていません。

### ソリューション

Cisco IP Manager Assistant サービスがアクティブになっていることを確認します。確認するには、 **[Cisco Unified Serviceability]** > **[**ツール(**Tools**)**]** > **[**サービスの開始(**Service Activation**)**]** で、 サービスのアクティベーション ステータスをチェックします。

Cisco IP Manager Assistant サービスがすでにアクティブになっている場合は、**[Cisco Unified Serviceability]** > **[**ツール(**Tools**)**]** > **[**コントロール センターの機能サービス(**Control Center—Feature Services**)**]** から Unified Communications Manager を再起動します。

# マネージャがログアウトしてもサービスが動作している

### 問題

マネージャが Unified Communications Manager Assistant からログアウトしても、サービスは継続し て実行されます。マネージャの IP Phone のディスプレイの表示が消えます。フィルタリングがオ ンになっていますがコールはルーティングされません。マネージャがログアウトしたことを確認 するには、Cisco Unified Real-Time Monitoring Tool を使用してアプリケーション ログを表示しま す。Cisco IP Manager Assistantサービスがログアウトされたことを示す、Cisco Javaアプリケーショ ンからの警告がないかどうかを調べます。

### 考えられる原因

マネージャがソフトキーを 1 秒間に 5 回以上押しました(最大許容回数は 4 回)。

### ソリューション

Unified Communications Manager の管理者は、マネージャの設定を更新する必要があります。次の 手順を実行して問題を修正します。

**1.** [Cisco Unified CM 管理(Cisco Unified CM Administration)] から、以下を選択します。 **[**ユーザ 管理(**User Management**)**]** > **[**エンド ユーザ(**End User**)**]**。

[ユーザの検索と一覧表示(Find and List Users)] ウィンドウが表示されます。

- **2.** [検索(Search)] フィールドにマネージャ名を入力し、[検索(Find)] をクリックします。
- **3.** 検索結果リストから、更新するマネージャを選択します。

[エンド ユーザ設定 (End User Configuration)] ウィンドウが表示されます。

- **4.** [関連リンク(Related Links)]ドロップダウンリストから[Cisco IPMAマネージャ(Cisco IPMA Manager) ] を選択し、[移動(Go)] をクリックします。
- **5.** マネージャの設定に必要な変更を行い、[更新(Update)] をクリックします。

# マネージャがアシスタントプロキシ回線で鳴っているコールを代行受 信できない

### 問題

マネージャがアシスタント プロキシ回線で呼び出しているコールを代行受信できません。

### 考えられる原因

プロキシ回線のコーリング サーチ スペースが適切に設定されていません。

ソリューション

アシスタント電話機のプロキシ回線のコーリングサーチスペースを確認します。次の手順を実行 して問題を修正します。

**1.** [Cisco Unified CM 管理(Cisco Unified CM Administration)] から、以下を選択します。 **[**デバイ ス(**Device**)**]** > **[**電話(**Phone**)**]**。

[電話の検索と一覧表示(Find and List Phones)] 検索ウィンドウが表示されます。

**2.** アシスタント電話機をクリックします。

[電話の設定(Phone Configuration)]ウィンドウが表示されます。

3. 電話機と電話番号(回線)のコーリングサーチスペース設定を確認し、必要に応じて更新し ます。

# ページが見つかりません(**No Page Found**)

### 問題

```
http://<サーバ名>:8443/ma/Install/IPMAConsoleInstall.jsp で次のエラー メッセー
ジが表示されます。
```
ページが見つかりません(No Page Found)

### 考えられる原因 **1**

ネットワークに問題があります。

### ソリューション **1**

クライアントがサーバに接続していることを確認します。URL で指定されているサーバ名に対し て ping を実行し、到達可能であることを確認します。

### 考えられる原因 **2**

URL のつづりが間違っています。

### ソリューション **2**

URL では大文字と小文字が区別されるため、URL が指示にある URL と正確に一致していること を確認します。

# システムエラーが発生しました。システム管理者にお問い合わせくだ さい。(**System Error - Contact System Administrator**)

### 問題

Assistant Console を開くと、次のメッセージが表示されます。

システム エラーが発生しました。システム管理者にお問い合わせください。(System Error - Contact System Administrator)

### 考えられる原因 **1**

をアップグレードした可能性Unified Communications Managerがあります。Unified Communications Manager をアップグレードするときに、システムは Assistant Console を自動的にアップグレードし ません。

### ソリューション **1**

[スタート(Start)] > [プログラム(Programs)] > [Cisco Unified Communications Manager Assistant] > [Assistant Console のアンインストール(Uninstall Assistant Console)] を選択してコンソールをアンインストールし、URL **https://<**サーバ名 **>:8443/ma/Install/IPMAConsoleInstall.jsp** からコンソールを再インストールします。

### 考えられる原因 **2**

ユーザがデータベースに正しく設定されていません。

### ソリューション **2**

[Cisco Unified CM の管理(Cisco Unified CM Administration)] を使用してユーザ ID とパスワード が Unified Communications Manager のユーザとして実行されていることを確認します。

### 考えられる原因 **3**

アシスタントからマネージャを削除したときに、[Cisco Unified CM の管理(Cisco Unified CM Administration)] でアシスタントに空白行が残されました。

### ソリューション **3**

[アシスタントの設定(Assistant Configuration)] ウィンドウでプロキシ行を再割り当てします。

# **CiscoIPManagerAssistant**サービスがダウンしているときにマネージャ にコールできない(**Unable to Call Manager When Cisco IP Manager Assistant Service is Down**)

### 問題

Cisco IP Manager Assistant サービスがダウンしているときに、コールがマネージャに適切にルー ティングされません。

### 考えられる原因

Unified Communications Manager Assistant CTI ルート ポイントで [無応答時転送 (Call Forward No Answer)] が有効になっていません。

### ソリューション

次の手順を実行して、Unified Communications Manager Assistant ルート ポイントを適切に設定しま す。

**1.** [Cisco Unified CM の管理(Cisco Unified CM Administration)] から **[**デバイス(**Device**)**]** > **[CTI** ルート ポイント(**CTI Route Point**)**]** を選択します。

[CTI ルートポイントの検索と一覧表示(Find and List CTI Route Points)] 検索ウィンドウが表 示されます。

2. [検索 (Find)] をクリックします。

設定済み CTI ルート ポイントのリストが表示されます。

- **3.** 更新する Unified Communications Manager Assistant CTI ルート ポイントを選択します。
- **4.** [CTI ルートポイントの設定(CTI Route Point Configuration)] ウィンドウの [関連付け (Association)] 領域で、更新する回線をクリックします。
- 5. [コール転送とコール ピックアップの設定 (Call Forward and Call Pickup Settings)] セクション で、[無応答時転送(Forward No AnswerInternal、内部)]チェックボックスおよび[無応答時転 送(Forward No Answer External、外部)] チェックボックスをオンにし、[カバレッジ/接続先 (Coverage/Destination) ] フィールドに CTI ルート ポイントの DN を入力します (たとえば、 ルート ポイント DN 1xxx の場合、CFNA に 1xxx を入力します)。
- **6.** [コーリング サーチ スペース(Calling Search Space)] ドロップダウン リストから [CSS-M-E] (または、該当するコーリング サーチ スペース)を選択します。
- **7.** [更新(Update)] をクリックします。

# ユーザ認証に失敗する

### 問題

Assistant Console からログイン ウィンドウを使用してサイン インするときにユーザ認証に失敗し ます。

### 考えられる原因

次の原因が考えられます。

- データベースでユーザが正しく管理されていない。
- アシスタントまたはマネージャとしてユーザが正しく管理されていない。

### ソリューション

[Cisco Unified CM の管理(Cisco Unified CM Administration)] を使用してユーザ ID とパスワード が Unified Communications Manager のユーザとして実行されていることを確認します。

Unified Communications Manager Assistant ユーザ情報を関連付けることによって、ユーザをアシス タントまたはマネージャとして実行する必要があります。ユーザ情報には、[Cisco Unified CM Administration] で **[**ユーザ管理(**User Management**)**]** > **[**エンド ユーザ(**End User**)**]** を選択してア クセスします。

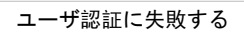

 $\mathbf{l}$ 

i.

翻訳について

このドキュメントは、米国シスコ発行ドキュメントの参考和訳です。リンク情報につきましては 、日本語版掲載時点で、英語版にアップデートがあり、リンク先のページが移動/変更されている 場合がありますことをご了承ください。あくまでも参考和訳となりますので、正式な内容につい ては米国サイトのドキュメントを参照ください。